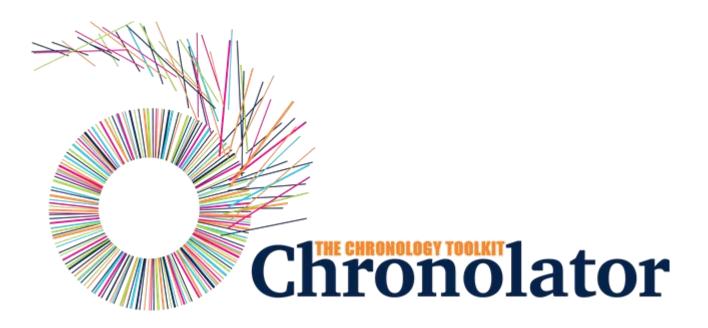

# The **Review** Tool

Version 9.00

Copyright © 2024 by Berrick Computing Ltd.

# Table of contents

| Introduction                                | 3  |
|---------------------------------------------|----|
| What's New                                  | 5  |
| Workspace Overview                          | 17 |
| Ribbon                                      | 19 |
| File Tab                                    | 20 |
| Home Tab                                    | 23 |
| Search Tab                                  | 26 |
| Tools Tab                                   | 27 |
| Presentation Area                           | 28 |
| Table Presentation                          | 30 |
| Timeline Presentations                      | 34 |
| Familiarising Yourself                      | 37 |
| Common Tasks                                |    |
| Searching and filtering events              | 46 |
| Using Abbreviations                         | 53 |
| Using Author Notes to annotate a chronology |    |
| Using Tags to review a chronology           | 58 |
| Using the Clipboard                         |    |
| Using the Range Controls                    |    |
| Using a Sequence Column                     |    |
| Chronolator For Word                        | 70 |
| Licensing                                   | 72 |
| FAQ                                         | 78 |
| Glossary                                    | 81 |

# Introduction

## What is Chronolator Review?

**Chronolator Review** is one of the **Chronolator Browser Tools**. It works in a Web browser to help analyse and review chronologies used in simple and complex investigations.

It is important to note that only the software resides on the Web. The chronologies themselves stay on your computer, completely under your control. Their confidentiality is not compromised.

If you want to get started straight away, jump to Familiarising Yourself.

The tool is automatically updated from time to time. See What's New for details about each version.

## What other Chronolator Tools are there now, and what are coming in future?

There are currently four tools:

- Define is used to set up a new chronology, and (if licensed) to create and set a Document Licence.
- Enter is a simple and easy to use way to enter events into a chronology.
- Integrate merges individual chronologies from different sources.
- Review helps reviewers to understand and analyse the events contained in one.

Chronolator started life in 2000 as a Microsoft Word<sup>™</sup> application. Since then, technology has moved on and the **Chronolator Browser Tools** have taken on most of its functions. A few minor features are yet to be migrated, so **Chronolator for Word** remains available, though not recommended for general use. A more modern implementation of it providing better integration with the Browser Tools is being investigated.

## **System Requirements**

#### Software

#### Browser

**Chronolator Review** runs in any standards-compliant Web browser. Note that this means that Internet Explorer is not supported. It is extensively tested in Windows Chrome, Firefox, and Edge, and informally tested in Android Chrome and Mac Safari.

#### Hardware

Given that it is intended to help produce and analyse potentially large and data-intensive chronologies, the tool is mainly designed for use on laptop- and desktop-sized screens. Some features might work on smaller screens, but this is not currently a major design goal.

#### Licence

**Chronolator Review** is licensed software. You will be asked to review and accept the terms of a licence whenever you open a chronology. See Licensing for more details.

## **About this Help**

This help documentation is designed so you can quickly learn about **Chronolator Review** as a new user, or enhance your knowledge as a regular user. You can view detailed descriptions of the buttons in the tool, and information about how to use them to accomplish various tasks. You can take a tour of the main features in the Familiarising Yourself topic.

# What's New

## Version 9.00 - November 23 2024

**Chronolator Review** Version 9.00 was published alongside new versions of the other **Chronolator Browser Tools**. All were given the same version number for consistency.

#### Major changes

Significant changes have been made to the *Ribbon* and to the *Search* function.

#### Ribbon

The Ribbon has been improved to clarify the purposes of its buttons, and some functions have been added to a new Tools tab :

#### Version 8 ~ 0 File Chronolator Review - Version 8.00 🧰 Format Dates 🔻 Sample 01 Glossary Reports View loas Password 🖌 Clear cookies Sequence column 📑 Licensing Options System Tools Version 9 File ~ 0 Chronolator Review - V9.00 🧰 Format Dates 🔻 Glossary View logs 1 Reports Password 🖌 Clear cookies Sequence column Licensing Samples Edit Save As Option

- The System and Browser groups have been replaced by Open and Save As groups: 0
  - System > Open is replaced by Open > File 0
  - 0 System > Save is replaced by Save As > txt
  - 0 System > Export is replaced by Save As > JSON
  - $\odot$ Browser > Resume is replaced by Open > Resume

#### Tools tab (new for Version 9)

| File  | Home    | Search        | Tools | ^ | 0 | Evaluati | ion Licence - limited e | vents | Chro | nolator Revi | iew - V9.00 |  |
|-------|---------|---------------|-------|---|---|----------|-------------------------|-------|------|--------------|-------------|--|
| Check | Table ( | 🔀 Clear Colum | n 🔻 🛛 |   |   |          |                         |       |      |              |             |  |
|       |         |               |       |   |   |          |                         |       |      |              |             |  |
| Chec  | k       | Obfuscate     |       |   |   |          |                         |       |      |              |             |  |

- $\odot$ The new *Tools* tab has two groups, *Check* and *Obfuscate*.
  - Check > Check Table checks the table for errors that can occur in chronologies that have not been produced using one of the the Chronolator Browser Tools.
  - **Obfuscate > Clear Column** clears the contents of a selected column. This can be useful when using a chronology for training.  $\odot$

Chronolator Review

#### File tab

#### Search

Search now includes a Delete mode to allow deletion of matches and non-matches:

| Search Events               |        |           |                  |  |  |  |  |  |  |  |
|-----------------------------|--------|-----------|------------------|--|--|--|--|--|--|--|
| Find:                       |        |           | •                |  |  |  |  |  |  |  |
| <ul> <li>Display</li> </ul> | Export | Delete    |                  |  |  |  |  |  |  |  |
| Show Only                   | Hide   | Highlight | Highlight Others |  |  |  |  |  |  |  |
| Enter name to save se       | earch  |           | Cancel           |  |  |  |  |  |  |  |

#### **Minor changes**

The **Document Details Report** now contains information about the internal column names used by Chronolator.

## **Bug fixes**

None.

## Version 8.00 - June 28 2024

**Chronolator Review** Version 8.00 was published alongside new versions of the other **Chronolator Browser Tools**. All were given the same version number for consistency.

#### Major changes

#### Search

- Added buttons to scroll by search result (First, Previous, Next, and Last). This is most useful when using Search Highlight mode.
- Moved Search to its own tab to give room for the scrolling buttons. This also resolves problems showing the entire ribbon on smaller displays.

#### **Minor changes**

#### **Timeline presentations**

Events which have a short duration in comparison with the displayed range (e.g. duration in hours in a display spanning years) have been made easier to see. When *Content* is not selected (as is the default on the *Timeline - by Source* presentation), an event is displayed in full when hovering on its marker.

### **Bug fixes**

Ranges of long events were not completely displayed.

## Version 7.00 - April 11 2024

**Chronolator Review** Version 7.00 was published alongside new versions of the other Chronolator Browser Tools. All were given the same version number for consistency.

#### **Major changes**

Copying to the Clipboard - new and changed buttons above the Table display

The Clipboard function in the Print / Copy group of the Ribbon is unaffected by these changes.

- The previous Copy button is now labelled Copy (data) to reflect the fact that it copies raw and unformatted events. When pasted into a word processor such as Microsoft Word or Google Docs, extra effort is required to convert the result to a table. As before, if any events are selected, only those events are copied.
- The new Copy (formatted) button copies the entire table. It is automatically rendered as a table when pasted into a word processor. The colour scheme is maintained when pasting into the desktop version of Microsoft Word (except when pasting from Firefox).
  See Using the Clipboard.

#### **Minor changes**

None.

### **Bug fixes**

None.

## **Version 6.01 - February 24 2024**

#### **Major changes**

None.

#### **Minor changes**

None.

## Bug fixes

The following bugs were fixed:

- Message c9m6000 was issued when licensing a password-protected file.
- Message c9m6000 was issued when opening a chronology whose only events were Author Notes dated in year 0100.

## Version 6.00 - January 27 2024

**Chronolator Review** Version 6.00 was published alongside the new **Chronolator Integrate** tool and new versions of the other **Chronolator Browser Tools**. All were given the version number 6.00, and some were renamed.

The complete suite of tools now comprises Chronolator Define, Chronolator Enter (previously Chronolator Data Entry), Chronolator Integrate, and Chronolator Review (previously the Chronolator Reviewer's Tool).

#### Major changes

Extended Search now allows you to search by Source of Information.

#### **Minor changes**

- Ite glossary list (File > Edit > Glossary) can be filtered by typing into a box. Only matching entries are shown.
- File save improvements:
  - <sup>1</sup> You are now warned that you might lose changes if you try to close the browser without saving them to the *file system*.
  - You are now warned if a password will be discarded when Exporting a password-protected chronology as JSON.
- System Tools improvements
  - Prevented truncation of the application URL in the Document and Application logs.

- Added additional information to the Document and Application logs.
- Added Document Details and Application Environment reports.

### **Bug fixes**

The following bugs were fixed:

- Message **c9m9040** was issued when refreshing a browser tab, even if no other tabs had the app open.
- Intellicence display area in the yellow box at the top of the application was not automatically updated when a licence was installed.

## Version 5.05 - September 18 2023

#### Major changes

None.

#### Minor changes

None.

## **Bug fixes**

The following bug was fixed:

Drop-down button lists persisted when you clicked elsewhere in the application.

## Version 5.04 - September 10 2023

#### Major changes

None.

#### **Minor changes**

- Added information about how to update this tool manually if automatic update fails: see How do I get the latest version?
- Added a System Tools group to the File tab.
- Added application and document logging to assist problem determination. Logs are available from the System Tools group.

Copyright © 2024 by Berrick Computing Ltd.

Added a button to the *System Tools* group to clear Chronolator cookies.

## **Bug fixes**

The following bugs were fixed:

- In some circumstances, when you replied OK to Message 9040 warning that the tool is already active, all buttons in the tool were disabled.
- Pasting certain characters into a chronology (for example, bullets and "Smart Quotes") resulted in a corrupted file when saving JSON. Opening that file gave Message 1000 (Error loading data).

## Version 5.03 - June 10 2023

#### Major changes

None

#### **Minor changes**

- Message 9035, which warned of an unsaved file in the browser when opening another file, has been updated:
  - it is now only issued if the file has been changed.
  - it is also issued if any more changes are made after the file has been saved.
  - it includes tallies of the number of additions, changes and deletions involved.
- When a tool detects that it is already active, it is now possible for the user to force it to open regardless. This change was made because browsers sometimes falsely detected that the tool was active when reloading the page. Message 9040 implements this change, and includes a warning of the dangers of having the tool open in multiple tabs or windows.
- Intermaximum length of a Glossary Definition has been increased from 30 to 50.

## **Bug fixes**

The following bugs were fixed:

- In Non-printable characters in JSON files are replaced by spaces.
- It was possible to add an event even when the maximum number of events permitted by a licence was reached.
- Ite Source Highlighting > Source selector was incorrectly changed when source highlight was abandoned.
- The password to extend the licence in an expired document originally created by Chronolator for Word did not work.

Copyright  $\ensuremath{\textcircled{C}}$  2024 by Berrick Computing Ltd.

## Version 5.00 - April 15 2023

**Chronolator Review** Version 5.00 was published alongside a new version of **Chronolator Data Entry** and the first version of the **Chronolator Define** tool. All were given the version number 5.00 for consistency with **Chronolator for Word** Version 5.0, which was released on February 4 2023.

#### Major changes

#### **Author Notes**

A chronology can be annotated with Author Notes. To create one, add an event whose Source of Information begins with one of the characters # ^ - - ~.

Author Notes bypass all event validations except Date and Time.

Each 'author' gets its own track on the **Timeline - by Source** presentation.

#### Licensing

- A licence acceptance screen is displayed when the application starts.
- Intellicence display includes a Trace button to help determine which of several possible licences is active.
- <sup>1</sup> The currently active licensee is displayed on the Ribbon.

#### Minor changes

The **Source of Information** tracks on the **Timeline - by Source** and the sources displayed when you press **Highlighting > Source** are in alphabetical order.

### **Bug fixes**

The following bugs were fixed:

Some invalid dates, such as 01jan2f, passed validation.

## Version 3.12 - April 9 2022

#### Major changes

None

#### **Minor changes**

Added Chronolator favicon to browser page title. Copyright © 2024 by Berrick Computing Ltd.

- Colour coded the Source Prefix legend on the *Timeline by Source* presentation as per the sources.
- Added diagnostic information to message c9m1000 when reading a chronology with an invalid Document Descriptor.

## **Bug fixes**

The following bugs were fixed:

- Some times were increased by an hour when formatting dates on the day that Daylight Savings was introduced.
- Message c9m6000 was issued when opening a file with zero events.

## Version 3.11 - February 23 2022

#### Major changes

None

#### Minor changes

Searches are normalised so that search terms that include multiple spaces match events that include them. For example, a search forXavieraMaryYarrupwill be matched by events that contain the textXavieraMaryYarrup.

## **Bug fixes**

The following bugs were fixed:

- Some searches gave spurious results: for example, a search for glossary item PA would also return events that contained simple text like particularly.
- Some search matches were not highlighted.
- It was not possible to edit an event that had no text after the final > in its source prefix.

# Version 3.10 - May 27 2021

## Major changes

None

### **Bug fixes**

The following bugs were fixed:

- When using the *Export* function to export search results, matches were highlighted in the *Timeline* presentations and those results replaced the chronology on *Resume*.
- Using the keyboard to scroll though the lists of Colour Schemes and highlighting Scopes did not update the display.

# Version 3.00 - April 28 2021

### Major changes

#### Improved Range selectors

The buttons in the *Home > Range* group have been improved:

- Ine date pickers have been updated to make them more reliable (for example, sometimes typing into one had no effect). At the same time, they have been made more flexible, and also support French, Spanish, and German languages.
- In a *Timeline* presentation, the *Next* and *Previous* buttons now scroll by event if an event has been selected (previously, they simply scrolled the timeline backwards or forwards).

See Using the Range Controls for more details.

#### Search enhancements

- Search results can be exported to a new JSON file that can then be worked on individually in the Reviewer's Tool. Like any JSON file, exported files can be converted to Word documents using the Chronolator Conversion Tool.
- Search terms are highlighted in the chronology presentation.

See Searching and filtering events for more details.

## Bug fixes

The following bugs were fixed:

- If the *Copy* button above the *Table* presentation copied some characters incorrectly (e.g. > would be copied as  $\& # x \exists E;$ ).
- Ite Start Time (if present) was ignored when placing events on a timeline, all events apparently starting at midnight.
- In some languages, certain valid dates including an alphabetic month were flagged as invalid.
- Formatting invalid dates and times resulted in them being replaced by the text 'Invalid Date' or a blank respectively, thus losing the original information and making it harder to correct.

Copyright © 2024 by Berrick Computing Ltd.

## Version 2.00 - March 21 2021

#### Major changes

#### Adding, changing, and deleting events

Buttons have been added to the *Table* presentation that allow events to be added, changed, and deleted.

These functions can also be invoked by right-clicking on an event in the table to display a *Context Menu*.

Most significantly for reviewers, being able to edit events means you can add tags to them - for example  $\frac{\text{#}dv}{\text{-}}$  - that can be used in conjunction with the **Extended Search** feature to review the chronology.

See Using tags to review a chronology for more details.

#### **Minor changes**

- Message c9m9045, which is displayed when first using an updated version, includes a hyperlink to this What's New topic.
- Scrolling is improved when making calendar choices.

## **Bug fixes**

The following bugs were fixed:

- It is selections on the Colour Scheme dropdown button were not updated per-presentation.
- Inte Date Picker on the Table presentation displayed an incorrect date when dates were formatted with the day of the week.
- Cleared highlights were not retained when pressing *Resume*, nor were they copied to the other presentations when pressing the *Sync* button.

# Version 1.00 - January 27 2021 (first public release)

This Help was updated.

The Sample file File > Samples > Sample 01 was updated to include examples for the Extended Search feature.

## Version 0.6

#### **Extended Search**

The Extended Search feature was added.

## Version 0.3

#### **Customer Portal**

Customers can now report and track problems on the portal at support.chronolator.com. There is a link to the portal on the *Help* button.

## Version 0.2

### **Abbreviations**

Abbreviations defined in the chronology can be viewed, and permitted ones can be changed. New abbreviations can be added. See Using Abbreviations for more details.

#### Internet Explorer

Support for Internet Explorer was removed.

## Version 0.1

First release, to a selected audience.

# Workspace Overview

The **Chronolator Review** workspace is in two main parts:

- the Ribbon
- the Presentation Area

| The Name Local Local A 🕜 Desided Local Desided Section Of Chronolator Robert 1930                                                                                                    |                                                                                                    |
|----------------------------------------------------------------------------------------------------|----------------------------------------------------------------------------------------------------|
| Image: Control State State Stat |                                                                                                    |
|                                                                                                    | Table Tandise bask Tandise by Source                                                                                                    |
|                                                                                                    | Tere Dit Correr Copy Memated Pret                                                                                                    |
|                                                                                                    | Date * Time * Source of Family Contact - Ould Family Contact - Adult Communication - within agency - within agency - Outcome - Outcome - |
|                                                                                                    |                                                                                                    |
|                                                                                                    | 2013-<br>01-13 1000 Distance Maximum<br>01-13 Unit > Justice and the standard of the T-by Midwille 2, the<br>research of 1311 second of 1311                                                                                                    |
|                                                                                                    | 2015 T100 Benck New Town<br>D1-22 T100 Dink > Hade Solar A table that bracks on her face. Soid the fact Solar A table that bracks on her face. Soid the                                                                                                    |
|                                                                                                    | 2013- Portmanor Medical Motive sees by Dr Arthur Denems, Heavy<br>01-25 Centre + OP records Inviting to those apparently caused by a fail.                                                                                                    |
|                                                                                                    | 2013. Benick New Team<br>54-02 Clinic + Health<br>Vealer MY Geny                                                                                                    |
|                                                                                                    | Mult danad<br>under hier da                                                                                                    |
|                                                                                                    | Shawing 1 to 23 of 25 entries                                                                                                    |
|                                                                                                    |                                                                                                    |
| Ribbon                                                                                                    | Presentation Area                                                                                                    |

## **The Ribbon**

The Ribbon contains buttons and drop-down lists that you can use to

- open, edit, and save files
- set application options
- customise the displays in the Presentation Area

## **The Presentation Area**

The Presentation Area displays the chronology in a number of different views.

You select which view to use with the buttons along the light blue band at the top of the area.

Ribbon

The *Ribbon* has four **Tabs** (*File, Home, Search*, and *Tools*). You select a tab by clicking on its name.

To the right of the tabs, a small arrow lets you collapse or expand the ribbon, and a question mark lets you open this Help, report a problem, and see copyright information.

Each Tab has some **Groups** (the *File* tab below has *Open*, *Save As*, *Samples*, *Edit*, *Options*, and *System Tools*).

Each Group contains one or more Controls

In this **Help**, an individual control is referred to as *Tab > Group > Control* - for example, the Format Dates control in the picture below is referred to as *File > Edit > Format Dates*.

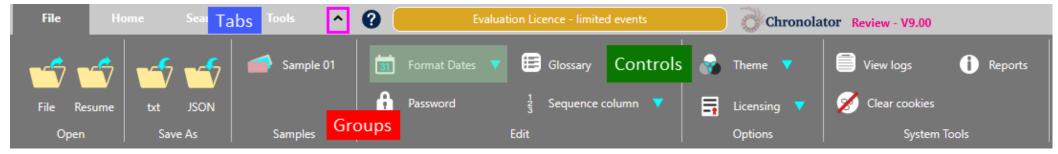

The *Ribbon* also displays a summary of the currently active licence to the right of the *Help* button. Clicking on it displays the licence.

File Tab

The *File* tab has six *Groups*:

- Open
- Save As
- Samples
- Edit
- Options
- System Tools

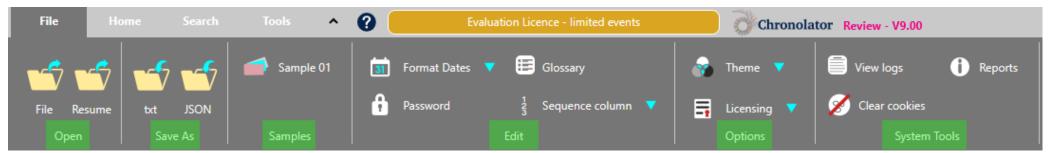

**Chronolator Review** can save and access your chronology in two places:

- o your computer's file system.
- browser storage.

Although Browser storage is quite robust and roomy, you should save your work from time to time to protect yourself against a system failure. Use one of the buttons in the *Save As* group to do this.

## Open

Use **Open > File** to open a file in your computer's *file system*.

Use *Open > Resume* to continue working where you left off last time you used the tool.

## Save As

Chronolator Review can save your chronology as one of two file types:

- a *txt* file that can only be made sense of by a Chronolator Browser Tool.
- a JSON file that can be used to exchange data with other programs.

Your administrator might tell you which type to use. If not, you can use either one, unless you want to protect the chronology with a password. In that case, you must use the *txt* format.

## Samples

The *Samples* group contains a sample file you can use to familiarise yourself with the tool.

# Edit

The *Edit* group lets you:

- put dates and times into a consistent format. When you press Format Dates, a list of possible date formats is shown: click on the one you want. Times are put into the ISO 8601 format (a 24-hour time delimited by a colon, e.g. 18:15).
- add, change, or remove password protection for the file with the *Password* button.
- add, change, and delete entries in the Abbreviations Glossary using the Glossary button. Abbreviations can be used in conjunction with the Search feature to provide a powerful way to review selected events.
- add, change, update or delete a Sequence Column using the Sequence column button.

# **Options**

The *Options* group has a *Theme* button that lets you change how the *Ribbon* looks. When you click on it, two options are shown. Hovering on one displays its effect on the *Ribbon*. Click on the one you want to select it.

The *Licensing* button allows you to display the active licence, and to purchase and install new one. Copyright © 2024 by Berrick Computing Ltd.

## **System Tools**

There are three buttons in the *System Tools* group:

#### View Logs

Chronolator logs how you use it so that Berrick Computing Ltd can diagnose any problems you encounter.

These logs remain on your computer unless you want to send them for diagnosis.

You can view, copy, and clear them.

#### Reports

This button displays Application Environment and Document Details reports.

The Application Environment report is mainly of interest for problem diagnosis.

The **Document Details** describes the chronology - what columns are included, which of them are mandatory, what abbreviations are in the glossary and so

on.

#### Clear cookies

Use this button to clear Chronolator *cookies*. This can be useful if browser problems prevent you starting the tool.

# Home Tab

The *Home* tab has four *Groups*:

- Range
- View
- Source Highlighting
- Print / Copy

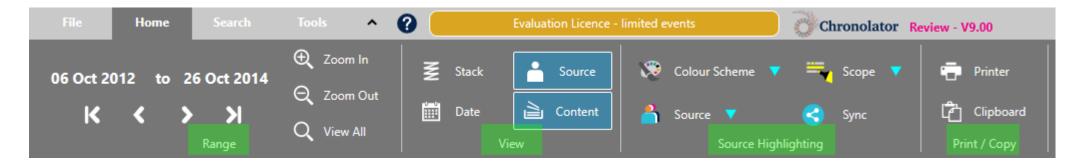

## Range

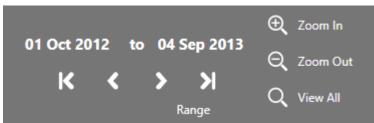

Use the controls on the *Range* tab to specify the range of events that are displayed.

#### **Date Pickers**

The two date pickers let you choose the first and last events to be displayed (in the *Table* display, you can only choose the first one). Click on a date to open a calendar where you can change it.

#### **Navigation buttons**

The DVD-like buttons under the date pickers let you navigate to the first, previous, next, and last events.

#### **Zoom buttons**

Use the **Zoom** buttons to zoom in or out in a **Timeline** presentation.

## View

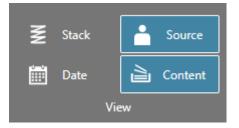

In a **Timeline** presentation, use the buttons on the *View* group to select the amount of data you want to see for each event.

At one extreme, you can show only an empty box for each event by un-selecting the *Content* button (this is how the *Timeline - by Source* tab is initially presented).

When the *Content* button is selected, the *Date* and *Source* buttons affect whether the date and source are displayed in each event.

The *Stack* button is useful when events overlap.

## **Source Highlighting**

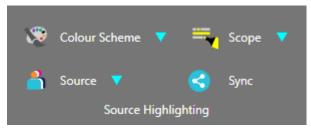

You can change the colours used to highlight agencies by using the buttons in the *Source Highlighting* group.

The *Colour Scheme* button affects all the agencies at the same time. Use it to choose an overall theme. When you press it, a list of schemes is shown. As you hover over each item in the list, you can see its effect on the presentation. Click on an item to set it.

The *Source* button affects a single agency. When you press it, a list of agencies is shown.

Click on the desired agency to display a swatch of possible colours. As you hover over each colour in the swatch, you can see its effect (as long as the selected agency has an event on screen). Click on a colour to set it.

The *Scope* button lets you decide how much of an event is highlighted.

By default, the colours used apply only to the presentation on which you set them. Use the *Sync* button to copy them to the other presentations.

# **Print / Copy**

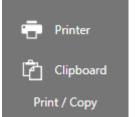

Use the *Printer* and *Clipboard* buttons to send whatever is currently displayed in the active *Presentation Area* to the printer or clipboard.

# Search Tab

The *Search* tab has two *Groups*:

- Criteria
- Navigation

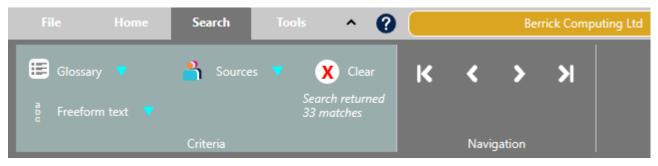

Use the buttons in the *Criteria* group to build and execute complex searches that apply to all presentations, and use the buttons in the *Navigation* group to go to the *First, Previous, Next*, or *Last* matching event.

See Searching and filtering events for more details.

# **Tools Tab**

#### The *Tools* tab has two *Groups*:

- Check
- Obfuscate

| File    | Home  | • | Search       | Tools |
|---------|-------|---|--------------|-------|
| 🚺 Check | Table | ∞ | Clear Columr | •     |
|         |       |   |              |       |
| Checl   | k     |   | Obfuscate    |       |

- Check > Check Table checks the table for errors that can occur in chronologies that have not been produced using one of the the Chronolator Browser Tools.
- Obfuscate > Clear Column clears the contents of a column. Press it, and choose the desired column from the displayed list. This can be useful when using a chronology for training.

# **Presentation Area**

The *Presentation Area* displays the chronology in a number of different views. Use the tabs on the blue bar along the top of it to select one. Refer to the File Tab and Home Tab topics to see what controls you can use to customise the display.

## Table view

When you open a chronology, it is displayed in a table, and the *Table* tab is highlighted:

| - He           | Hom    | e Seath                                                     | Tests A            | 0 📒      | Evaluation Licence -                                 | limited events                              | Chronolator                   | view - ¥9.00                      |                                               |                 |
|----------------|--------|-------------------------------------------------------------|--------------------|----------|------------------------------------------------------|---------------------------------------------|-------------------------------|-----------------------------------|-----------------------------------------------|-----------------|
| 12 Dec         |        |                                                             |                    |          |                                                      | 🐼 Colour Scheme                             | ▼ ≕n Scope ▼                  | 🖶 Pieter                          |                                               |                 |
| ĸ              |        | Range                                                       | Q, Ves Al          |          |                                                      |                                             | ghlighting                    | Print / Copy                      |                                               |                 |
| Table          | Timeli | ne - basic Timeline -                                       | by Source          |          |                                                      |                                             |                               |                                   |                                               |                 |
| New            | ták C  | Copy (data)                                                 | Copy (formattee    | d) Print |                                                      |                                             |                               |                                   | Quick search                                  | n               |
| Date †         | Time † | Source of 0                                                 | Family Contact - 0 | ома о    | Family Contact - Adult                               |                                             | Communication - within agency | Communication     external to age |                                               | Comments 0      |
| 4.12           |        | records ref 0521                                            |                    |          | concerns noted.                                      |                                             |                               |                                   |                                               |                 |
| 2013-<br>01-15 | 10:00  | St Salome Maternity<br>Unit > Antenatal<br>records ref 1311 |                    |          | Routine antenatal visit to<br>concern.               | Ms F by Midwile 2. No                       |                               |                                   |                                               |                 |
| 2013-<br>01-22 | 11.00  | Berrick New Town<br>Clinic > Health<br>Visitor HV2 diary    |                    |          | Saw Ms F. She had bruis<br>had fallen.               | es on her face. Said she                    |                               |                                   |                                               |                 |
| 2013-<br>01-25 |        | Portmanor Medical<br>Centre > GP records                    |                    |          | Mother seen by Dr Arthy<br>bruising to face, apparer | ir Clements. Heavy<br>tty caused by a fall. |                               |                                   |                                               |                 |
| 2013-<br>04-02 |        | Berrick New Town<br>Clinic > Health<br>Visitor HV2 diary    |                    |          | Ms F failed to attend bo                             | oked appointment.                           |                               |                                   |                                               |                 |
|                |        |                                                             |                    |          |                                                      |                                             |                               |                                   | Ms F stated she did not wish to be disturbed. | T where is this |

Showing 1 to 25 of 25 entrie

See below for more information about the *Table* presentation.

## **Timeline views**

Click on one of the *Timeline* tabs to display a timeline of events:

#### *Timeline - basic*

| - 1      |      | Hatte                      | 10          | -        | ( hith     | ^    | 0                   |              | Gentration | ione - la |                                           | 11.<br>                                                                                   | 0                         | Chrono                                  | lator ter   | - 190       |                    |             |             |             |            |            |            |       |
|----------|------|----------------------------|-------------|----------|------------|------|---------------------|--------------|------------|-----------|-------------------------------------------|-------------------------------------------------------------------------------------------|---------------------------|-----------------------------------------|-------------|-------------|--------------------|-------------|-------------|-------------|------------|------------|------------|-------|
| 09       |      | )12 to                     |             |          | Q 200      |      | I                   |              |            |           |                                           | lour Schem                                                                                |                           | <b>1</b>                                |             | •           |                    |             |             |             |            |            |            |       |
|          | к    | ۲                          | <b>&gt;</b> | н<br>•   | Q, ve      | - AB |                     | Date         | aa         | -taret    | - See                                     |                                                                                           | e Highlight               |                                         |             |             | Splecand<br>/ Copy |             |             |             |            |            |            |       |
| ы        | ble  | Desilie                    | - Davis     | Timeline | - by Souri | *    |                     |              |            |           |                                           |                                                                                           |                           |                                         |             |             |                    |             |             |             |            |            |            |       |
| 1912     | Nov  | Dec                        | 2013<br>Jan | Feb      | Mar        | 1q1  | May                 | Art          | M.         | Aug       | Sep                                       | Oct                                                                                       | Nec                       | Dec                                     | 2054<br>Jan | Feb         | Nor                | Apr         | May         | (here       | м          | Aug        | Sep        | Oct   |
| No. of C | -    | Author Nos<br>Las the year | + 0100, a   |          |            |      | ws.<br>time - by So | arce preserv | St Sale    | lowe Mate | entity Unit<br>opt by part<br>at Postmate | <ul> <li>Pesteate</li> <li>datrician S</li> <li>examination</li> <li>Community</li> </ul> | d records /<br>HO 1. Baby | ef 6202111<br>observation<br>rise 3HD 1 | Satisfactor | 1 1 million | ergieter d         | ischange le | ter and gro | en 742 PHF, | registered | S/W and se | cared a pa | mport |
| 012      | Terr | Dec                        | Jan<br>2013 | feb.     | Mar        | her  | May                 | 247          | 4.10       | Aug       | Sep                                       | Ort                                                                                       | New                       | Dec                                     | 344<br>2014 | Feb         | Mar                | Apr         | stay        | AA<br>S     | N          | Aug        | Sep        | Oct   |

#### Timeline - by Source

| 110              | Home           | Search           | Tools         | ^     | 0 📒 |     | Evaluation Lice | nce - limited | events | 0 a                | ronolator Red | iew - V9.00 |     |     |     |
|------------------|----------------|------------------|---------------|-------|-----|-----|-----------------|---------------|--------|--------------------|---------------|-------------|-----|-----|-----|
| 07 Oct 201       | 2 to 11        | Jul 2013         | Q Zoor        |       |     |     | 🛔 Source        |               |        | hene 🔻 🔤           |               | 🖶 Printer   |     |     |     |
| к                |                | к                | Q Zoor        |       |     |     | à Conter        | •             |        |                    |               | Cipboard    |     |     |     |
|                  |                | Range            | Q, View       | r All |     |     |                 |               |        | ource Highlighting |               |             |     |     |     |
| Table            | Timeline - ba  | sk <b>Tinelo</b> | e - by Source | •     |     |     |                 |               |        |                    |               |             |     |     |     |
|                  |                | 2012             |               |       |     |     |                 | 2013          |        |                    |               |             |     |     |     |
|                  |                |                  | No            | 9V    |     | Dec |                 | Jan           |        | Feb                | Mar           | Apr         | May | Jun | Jul |
| #Berick Compu    | rting-Ltd      |                  |               |       |     |     |                 |               |        |                    |               |             |     |     |     |
| Berrick New Tow  | in Clinic >    |                  |               |       |     |     |                 |               |        |                    |               |             |     |     |     |
| Berrickshire Amb | bulance Servic | e>               |               |       |     |     |                 |               |        |                    |               |             |     |     |     |
| Portmanor Med    | ical Centre >  |                  |               |       |     |     |                 |               |        |                    |               |             |     |     |     |
| ST Salome A&E    |                |                  |               |       |     |     |                 |               |        |                    |               |             |     |     |     |
| St Salvera Come  | monito Mirtuia | -                |               |       |     |     |                 |               |        |                    |               |             |     |     |     |

See below for more information about the *Timeline* presentations.

# **Table Presentation**

## Controls

As well as those on the *Ribbon*, the *Table* presentation includes controls to *Edit*, *Quick Search*, and *Sort* the table.

|                | -               | _                                                           |                                                                                                    |                                          | Chronolator Re  | eview                                               |                                                                                                    |                             |                                                  |
|----------------|-----------------|-------------------------------------------------------------|----------------------------------------------------------------------------------------------------|------------------------------------------|-----------------|-----------------------------------------------------|----------------------------------------------------------------------------------------------------|-----------------------------|--------------------------------------------------|
| File           | Hom             | e Search                                                    | Tools ^ 🕐                                                                                                    | Evaluation Licence - limited             | d events        | Chronolator Rev                                     | riew - V9.00                                                                                               |                             |                                                  |
| 31 Dec         | : <b>0099</b> t | o 16 Jul 2013                                               | € Zoom In                                                                                                    | k 🚔 Source                               | Colour Scheme   | 🗸 🗮 Scope 🔻                                         | 💼 Printer                                                                                                  |                             |                                                  |
| K              | > ۲             | Х                                                           |                                                                                                    | e 🗎 Content 0                            | Source 🔻        | < Sync                                              | Clipboard                                                                                                  |                             |                                                  |
|                |                 | Range                                                       | Q View All                                                                                                    |                                          | Source Hig      | hlighting                                           | Print / Copy                                                                                               |                             |                                                  |
| Table          | Timeli          | ne - basic Timeline -                                       | by Source                                                                                                    |                                          |                 |                                                     |                                                                                                    |                             |                                                  |
| New            | Edit            | Delete Copy (data)                                          | Copy (formatted) Print                                                                                              |                                          |                 |                                                     |                                                                                                    | Quick search:               |                                                  |
| Date 🍦         | Time 👇          | Source of Information                                       | Family Contact - Child                                                                                              | Family Contact - Adult                   | Ð               | Communication - within agency                       | Communication -<br>external to agency                                                                      | Response or<br>Outcome      | Comments                                         |
|                |                 |                                                             | Click the question mark at the<br>top of the window, then 'Help',<br>and find the 'Familiarising<br>Yourself' topic |                                          |                 |                                                     |                                                                                                    |                             | ^<br>                                            |
| 2012-<br>10-06 | 03:30           | Portmanor Medical<br>Centre > GP records                    |                                                                                                    | Mother seen by GP1. Pregnant.            | . ?date of LMP. | GP1 completes ante-natal<br>referral to St Salome's |                                                                                                    |                             | Slightly late<br>notification but no<br>concerns |
| 2012-          |                 | #Berrick-                                                   |                                                                                                    |                                          |                 |                                                     | Because it is not in the year<br>0100, it WILL appear in the<br>timeline views.                            |                             |                                                  |
| 10-07          |                 | Computing-Ltd                                               | This is another Author Note.                                                                                        |                                          |                 |                                                     | The 'author' #Berrick-<br>Computing-Ltd gets its own<br>track on the Timeline - by<br>Source presentation. |                             |                                                  |
| 2012-<br>11-03 | 10:45           | St Salome Maternity<br>Unit > Antenatal<br>records ref 0311 |                                                                                                    | New booking                              | concerns,       |                                                     |                                                                                                    | Further appointments booked |                                                  |
| Showing 1 t    | to 25 of 25 e   | ntries                                                      |                                                                                                    | <ul> <li>Edit</li> <li>Delete</li> </ul> |                 |                                                     |                                                                                                    |                             | •                                                |

| New Edit Delete Copy (deta) Copy (formatted) Print | The <i>New</i> button opens a form to create an new event.                                                                                                    |
|----------------------------------------------------|----------------------------------------------------------------------------------------------------|
|                                                    | The <i>Edit</i> button opens a form to change an event. Click in the event you want to change to select it first.                                                                          |
|                                                    | The <b>Delete</b> button deletes an event. Click in the event you want to delete to select it first.                                                                                       |
|                                                    | The <i>Copy</i> buttons copy the table into your Clipboard. See Using the Clipboard.                                                                                                    |
|                                                    | The <i>Print</i> button creates a printable version of the table in a new browser tab. Use the browser's print facility to send the document to an actual printer.                         |
|                                                    | The Copy and Print buttons include the entire table (or selected events). Use the Printer or Clipboard buttons in the Print / Copy group if you only want to copy what is shown on screen. |
| Quick search:                                      | Quick Search the table.                                                                                                    |
|                                                    | You can use the box in the top right corner of the <i>Presentation Area</i> to search for text. Only those events that contain your search terms are displayed.                            |
|                                                    | Searches are cumulative - the more terms you enter, the fewer events are displayed. This can provide a powerful way to sift through desired events.                                        |
|                                                    | <b>Quick Search</b> only searches the <b>Table</b> presentation. Use <b>Search &gt; Criteria</b> to search across all presentations.                                                       |
|                                                    | <b>Quick Search</b> and <b>Search &gt; Criteria</b> use different algorithms (for example, whether to recognise only entire words), so do not expect them to give identical results.       |
| 8                                                  | <i>Sort</i> the table by column contents.                                                                                                    |
|                                                    | By default, the events in the table are in Date / Time order. You can sort the table by different columns if you want.                                                                     |
|                                                    | Clicking on a column in the table header row will sort the table by that column, in ascending order. Clicking it again will sort in descending order.                                      |

| - 化 New    | This <i>Context Menu</i> appears when you right-click an event. It provides a quick way to Add, Change, or Delete an event. |
|------------|----------------------------------------------------------------------------------------------------|
| 🥒 Edit     |                                                                                                    |
| 🔀 🛛 Delete |                                                                                                    |

# **Timeline Presentations**

| The Theory Sector And A Contract Contract Contra | Fire Home Search Book A 👔 Evaluation Licence - Insted events 🕜 Chronolator Review - V9.00                                                                                                    |
|----------------------------------------------------------------------------------------------------|----------------------------------------------------------------------------------------------------|
| 09 Oct 2012 to 22 Oct 2014 Q. Zoon Dat<br>Q. Zoon Dat                                                                                                    | 0, Zoom In<br>07 Oct 2012 to 18 Jul 2013<br>Q Zoom Out Stack Source ▼ Golour Scheme ▼ □ Scorpe ▼ → Printer                                                                                                    |
| K C > >I C Une All E Date Content Source V So Spec. C Captered Print Captered View                                                                                                    | K C > > Current Content Content Source V C Sync Diplomatic<br>Range Q, View All View Source Highlighting Print / Copy                                                                                                    |
| Table Tamitai Lian Tamitai by Source                                                                                                    | Table Timetine - basic Timetine - by Source                                                                                                    |
| 2012 2013<br>9 New Dec Jan Feb Mar Apr May Jun Jul Aug Sey Dct Nov Dec Jan Feb Mar Apr May Jun J                                                                                                    | 2012 2013<br>Nov Dec Jan Feb Mar Apr May                                                                                                    |
| Herrick-Computing Eld     Line Addes Autor Process From the Control of Control of Contro of Control of Control of Control of Co      | Remick Computing Ltd     Image      Image      Ima |
| The "author" #Servick Computing Ltd gets its own track on the Timetine - by Source presentation Phone Tail Trans Midwile it to Community Wolkeling and Health Vactor. Midwile it completes discharge letter and gives to He                                                                                                    | Beniciphine Ambulance Service >  Puntmanor Medical Centre >                                                                                                    |
| s New Dec Jan <sup>9,40</sup> Fels Mar Ray May Jan <sup>10,40</sup> Aug Sep Oct New Dec Jan Fels Mar Apr May sun 3<br>2013 - 2013                                                                                                    | ST Salone Add >                                                                                                    |
| Timeline - basic                                                                                                    | Timeline - by Source                                                                                                    |

There are two Timeline views: Timeline - basic and Timeline - by Source.

The first one shows all events on the same line, while the second has a different line for each agency.

Another difference between them is the amount of detail displayed for each event.

You can customise the level of detail you see by using controls on the *Ribbon*.

## Deciding what details to show in an event

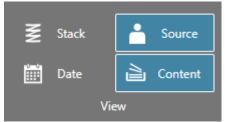

Use the buttons in the *Home > View* group to control the level of detail shown in an event:

When the Content button is selected, the Date and Source buttons affect whether the date and source are displayed in each event. The Stack button Copyright © 2024 by Berrick Computing Ltd.
Page 34 of 83

separates overlapping events (or vice-versa).

When the *Content* button is not selected, event content is not displayed - just an empty coloured box (this is the initial state in Timeline - by Source). The other buttons in the *Home > View* group are disabled.

If you hover the mouse over an event box, the contents of that event are displayed.

## **Overlapping events**

When events overlap as in the Timeline - basic display above, you can show the text in a 'hidden' event by clicking on it. Use the DVD-like buttons on the Range

tab K K X X to go from one event to another.

Alternatively, you can select the *View > Stack* button to separate the events like this:

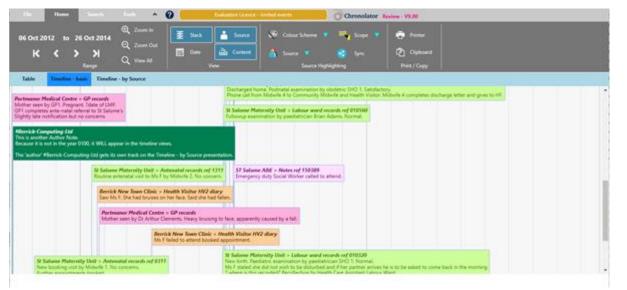

# Scrolling

## Horizontal

To scroll horizontally, press and hold the left mouse button and drag the display left or right.

#### Vertical

To scroll vertically, use the scroll bar at the right of the area.

You can use the scroll wheel to scroll vertically when the mouse is over the right-hand scroll bar, and when it is over the agency list in the **Timeline - by Source** presentation.

## Using a Scroll wheel to zoom

If you hold the *Ctrl* key while using the scroll wheel:

- if the mouse is over a timeline display, the Range is zoomed in or out
- if it is over the right-hand scroll bar, or the agency list in the Timeline by Source presentation, the entire display (including the *Ribbon*) is zoomed in or out. To reset it to 100%, press *Ctrl+0*

## Familiarising Yourself

The easiest way to find out what **Chronolator Review** can do is to open the sample file and start using it.

This section suggests a few of the things you might try, and along the way introduces some of the terms used in the tool.

## **Get Started**

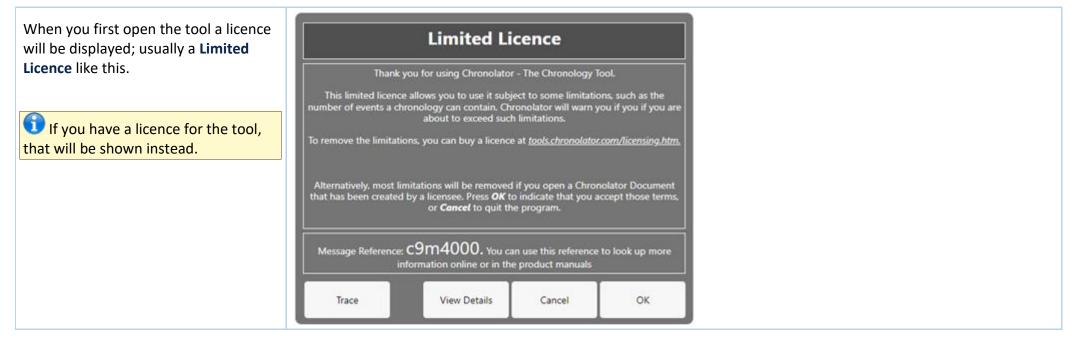

## Open Sample 01

The Home tab of the Ribbon is selected; this tab is where you will do most of your work analysing the chronology.

The chronology is displayed in the Presentation Area. Three tabs at the top of the area Table Timeline - basic Timeline - by Source let you choose different views.

Sample 01 is a short fictitious chronology such as might have been produced by a Health organisation investigating the death of a child. It has been partially anonymised using abbreviations such as SJW, Ms F, and GP1.

## Using the Table presentation

| - He           | Hom    | • Search                                                    | 100 ^ (                           | 0 🛑     | Evaluation Licence -                                 | limited events           | Chronolator 💺                 | view - ¥9.00                 |                                               |                  |  |
|----------------|--------|-------------------------------------------------------------|-----------------------------------|---------|------------------------------------------------------|--------------------------|-------------------------------|------------------------------|-----------------------------------------------|------------------|--|
| 12 Dec         |        | • 16 Jul 2013                                               | Zoom In     Zoom Dut     View All |         |                                                      | 🔊 Colour Scheme 🕯        |                               | 🖶 Printer                    |                                               |                  |  |
|                |        | Kange                                                       |                                   |         | View                                                 | Source Hi                | phighting                     | Print / Copy                 |                                               | _                |  |
| Table          | Timeli | ne - basic Timeline                                         | by Source                         |         |                                                      |                          |                               |                              |                                               |                  |  |
| New            | Edit C | Copy (deta)                                                 | Copy (formatted                   | 0 Print |                                                      |                          |                               |                              | Quick sea                                     | rche             |  |
| Date 🕇         | Time † | Source of Information                                       | Family Contact - C                | ым о    | Family Contact - Adult                               |                          | Communication - within agency | Communication external to ag |                                               | Comments         |  |
| 12-12          |        | records ref 0521                                            |                                   |         | concerns noted.                                      |                          |                               |                              |                                               |                  |  |
| 2013-<br>01-15 | 10:00  | St Salome Maternity<br>Unit > Antenatal<br>records ref 1311 |                                   |         | Routine antenatal visit to concern.                  | Ms F by Midwile 2. No    |                               |                              |                                               |                  |  |
| 2013-<br>01-22 | 11:00  | Berrick New Town<br>Clinic > Health<br>Visitor HV2 diary    |                                   |         | Saw Ms F. She had bruis<br>had fallen.               | es on her face. Said she |                               |                              |                                               |                  |  |
| 2013-<br>01-25 |        | Portmanor Medical<br>Centre > GP records                    |                                   |         | Mother seen by Dr Arthu<br>bruising to face, apparen |                          |                               |                              |                                               |                  |  |
| 2013-<br>04-02 |        | Berrick New Town<br>Clinic > Health<br>Visitor HV2 diary    |                                   |         | Ms F failed to attend bo                             | oked appointment.        |                               |                              |                                               |                  |  |
|                |        |                                                             |                                   |         |                                                      |                          |                               |                              | Ms F stated she did no<br>with to be disheded | t Twhere is this |  |

Showing 1 to 25 of 25 entrie

See Table Presentation for a detailed description of the buttons and controls on this presentation.

#### Sort

By default, the events in the table are in **Date / Time** order. You can sort the table by different columns if you want.

Copyright © 2024 by Berrick Computing Ltd.

## Ref 🔶 Date 🔶 Time 🔶 Source of 🔶

For example, clicking on *Source of Information* in the table header row will sort the table by agency, in ascending order. Clicking it again will sort in descending order.

To go back to date order, just click *Date* in the table header row.

To sort by multiple columns, hold the *Shift* key as you click on a heading.

To return to Chronolator's default sort, press *File > Resume*.

**1** Sorting the Table has no effect on the **Timeline** presentations.

#### **Quick Search**

| Quick search: |  |
|---------------|--|
|               |  |

You can use the box in the top right corner of the *Presentation Area* to search for text. Only those events that contain your search terms are displayed.

Searches are cumulative - the more terms you enter, the fewer events are displayed. This can provide a powerful way to sift through desired events.

Try searching for Ms F - only the events in which she plays a part are shown.

Next, add midwife to the search - Ms F's interactions with midwives are shown.

U in the search only searches the Table presentation. Use Search > Criteria to search across all presentations (see Searching and filtering events for details).

#### **Editing events**

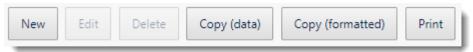

The buttons between the table and the *Ribbon* let you add, change, or delete events. You must click an event to select it before using the *Edit* or *Delete* buttons.

🕆 | New

You can also invoke the Editor commands by right-clicking on an event to display this *Context Menu* Copyright © 2024 by Berrick Computing Ltd.

## **Using the Timeline presentations**

| In the second of the second of                                                                                                    | Name         Same         Same         Collaborationen         Collaborationen         Collabora                                                                                                    |
|----------------------------------------------------------------------------------------------------|----------------------------------------------------------------------------------------------------|
| K C S K C Sector B and C Sector B and C Sector B an                                                                                                    | K C X C Kannelle C Kannelle C Kan |
| Note         Note         Note <th< th=""><th>Note     Note     Note     Note     Note     Note     Note       Result - Computing ID     Note     Note     Note     Note     Note     Note       Result - Computing ID     Note     Note     Note     Note     Note     Note       Result - Computing ID     Note     Note     Note     Note     Note     Note       Result - Computing ID     Note     Note     Note     Note     Note     Note       Result - Computing ID     Note     Note     Note     Note     Note     Note       Result - Computing ID     Note     Note     Note     Note     Note     Note       Result - Computing ID     Note     Note     Note     Note     Note     Note       Result - Computing ID     Note     Note     Note     Note     Note     Note       Result - Computing ID     Note     Note     Note     Note     Note     Note       Result - Computing ID     Note     Note     Note     Note     Note     Note       Result - Computing ID     Note     Note     Note     Note     Note     Note       Result - Computing ID     Note     Note     Note     Note     Note       Result - C</th></th<> | Note     Note     Note     Note     Note     Note     Note       Result - Computing ID     Note     Note     Note     Note     Note     Note       Result - Computing ID     Note     Note     Note     Note     Note     Note       Result - Computing ID     Note     Note     Note     Note     Note     Note       Result - Computing ID     Note     Note     Note     Note     Note     Note       Result - Computing ID     Note     Note     Note     Note     Note     Note       Result - Computing ID     Note     Note     Note     Note     Note     Note       Result - Computing ID     Note     Note     Note     Note     Note     Note       Result - Computing ID     Note     Note     Note     Note     Note     Note       Result - Computing ID     Note     Note     Note     Note     Note     Note       Result - Computing ID     Note     Note     Note     Note     Note     Note       Result - Computing ID     Note     Note     Note     Note     Note     Note       Result - Computing ID     Note     Note     Note     Note     Note       Result - C                                                                                                    |
| Timeline - basic                                                                                                    | Timeline - by Source                                                                                                    |

There are two Timeline views: Timeline - basic and Timeline - by Source.

The first one shows all events on the same line, while the second has a different line for each agency.

Another difference between them as they are first presented is that the first one shows the details of each event, while the second shows a coloured empty box. The entire event is displayed if you hover the mouse over the box.

Experiment with the buttons in the *Home > View* group to control the level of detail shown in an event. See Timeline Presentations for more details.

## **Common controls**

Some controls affect every tab in the Presentation Area - the table and the timelines.

#### File tab common controls

All the controls on the *File* tab affect every presentation. See the description of the *File* Tab for details.

#### Home tab common controls

#### The Range group

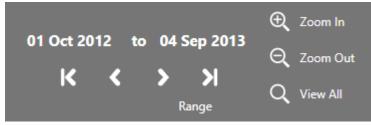

Controls in this group affect the range of events that is displayed.

Click on the Start or End date to change it. Either type the date you want, or use the calendar that opens.

Use the DVD-like buttons under the dates display to go to the first, previous, next, and last events.

The **Zoom** buttons are not active in the **Table** tab. In a **Timeline** tab, use them to expand or contract the range of events.

See Using the Range Controls for more details.

#### The Source Highlighting group

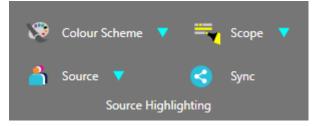

Use the buttons in this group to change the colours used to highlight agencies.

The *Colour Scheme* button affects all the agencies at the same time. Use it to choose an overall theme. When you press it, a list of schemes is shown. As you hover over each item in the list, you can see its effect on the presentation. Click on an item to set it.

The *Source* button affects a single agency. When you press it, a list of agencies is shown.

Click on the desired agency to display a swatch of possible colours. As you hover over each colour in the swatch, you can see its effect (as long as the selected agency has an event on screen). Click on a colour to set it.

The *Scope* button lets you decide how much of an event is highlighted.

By default, the colours used apply only to the presentation on which you set them. Use the *Sync* button to copy them to the other presentations.

#### The Print / Copy group

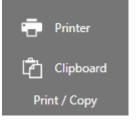

The *Printer* and *Clipboard* buttons in this group print or copy what is displayed in the active presentation.

It must be said that the Chronolator Browser Tools are mainly designed for interactive use, and printing and copying are not their strongest features. You might

Copyright © 2024 by Berrick Computing Ltd.

prefer to use other specialised screen-grab tools to achieve what you want.

The *Printer* button invokes the browser's printer. You might need to set its options to get the desired results - for example, to get colours in Chrome, you need to set it to include background graphics.

#### Searching the chronology

| File Home            | Search To                | ols 🔺 🕜         |       | Berrick Computing Ltd |
|----------------------|--------------------------|-----------------|-------|-----------------------|
| Glossary 🔻           | <mark>ẻ</mark> Sources 🔻 | Search returned | кк    | > >                   |
| ថ្ងឺ Freeform text 🔻 | Criteria                 | 33 matches      | Navig | ation                 |

Use the buttons in the *Search > Criteria* group to build and execute complex searches that apply to all presentations, and use the buttons in the *Navigation* group to go to the *first, previous, next*, or *last* matching event.

Press *Freeform text* and choose one of the searches that are listed to display the **Search Builder**. Experiment with the *Show Only* and other buttons. Notice that when you execute a search the **Criteria** group is given a different background and includes information about how many matching events were found.

See Searching and filtering events for more details.

## Common Tasks

## Finding out what you can do

Chronolator Review includes a number of features.

For a broad overview of what you can do with it, look at Familiarising Yourself.

This section lists some common tasks.

## **Opening, copying, printing, and saving files**

### **Opening a file**

Press **Open > File** to open a either a JSON or txt file:

- suitable JSON files can be produced by one of the Chronolator Browser Tools or by Chronolator for Word.
- *txt* files must have been produced by one of the **Chronolator Browser Tools**.

#### Resuming your work

Chronolator Review automatically saves your work in the browser.

Press **Open > Resume** to pick up where you left off.

### Saving files

Although Chronolator Review automatically saves your work in the browser, you should periodically save it to your computer to protect yourself against system failure.

Use the buttons in the *Save As* group to save files:

Press txt to save as a txt file

Copyright © 2024 by Berrick Computing Ltd.

#### or press JSON to save as JSON

#### Printing the chronology table

You can print the chronology table by pressing the *Print* button above it. This creates a printable version of the table in a new browser tab. Use the browser's print facility to send the document to an actual printer, or to a **PDF** file.

#### Copying the chronology table to another program

You can copy the entire chronology table to another program by using the system Clipboard. See Using the clipboard.

#### Setting, changing, and removing a password

Use *File > Edit > Password* to add, change, or remove a password required to open a file. After doing so, save the file as a *txt* file to ensure your settings are used next time it is opened.

👤 You cannot protect a *JSON* file with a password.

💾 If you forget the password, there is no way to recover your chronology.

### **Formatting dates and times**

Press File > Edit > Format Dates to put dates and times into a consistent format, including the day of the week if desired.

## Adding, changing, and deleting abbreviations

A chronology can contain a list of abbreviations. These can help save time entering events, and can also be used by **Chronolator Review** to help review the chronology.

See Using Abbreviations for more details.

## Using a Sequence column

A Sequence Column can contain a reference number for each event. The number can be used to force events into order when you know the date on which they

occurred but not the time. Press *File > Edit > Sequence column* to add, delete, or update a **Sequence** column.

See Using a Sequence Column for more details.

## **Displaying events within a certain date range**

Use the buttons in the *Home > Range* group to zoom in and out of different date ranges.

## Highlighting events according to their Source of Information

The buttons and drop-downs in the *Home > Source Highlighting* group change the highlighting applied to the different agencies in the chronology. You can set an overall colour scheme, colours for an individual agency, and how much of each event is highlighted. The display is dynamic - as you rest your mouse on an individual option, you can instantly see its effect. When the mouse is on an option you like, click on it to keep it.

The settings apply only to the active presentation. To apply them to all, press the *Sync* button.

## **Searching for events**

In the *Table* presentation, use the *Quick Search* button above the table to find events containing particular words.

The search applies only to the table and does not affect the timeline presentations.

Use the buttons in the *Search > Criteria* group to build more sophisticated searches that apply to all presentations. See Searching and filtering events for details.

## **Copying and printing the Presentation Areas**

Use the buttons in the *Print / Copy* group to copy or print what you can see in a *Presentation Area* 

## Searching and filtering events

You can search the chronology in two ways:

- Quick Search on the Table presentation
- The Search tab

## **Search types**

#### **Quick Search**

The *Table* presentation includes a *Quick search* button above the table. The search applies only to the table and does not affect the timeline presentations. Search results are highlighted.

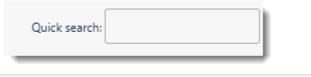

#### The Search tab

The buttons in the *Search* > *Criteria* group allow you to build and execute complex searches using the *Search Builder*. You can search for *Glossary* items, *Sources of Information*, and *Freeform text*.

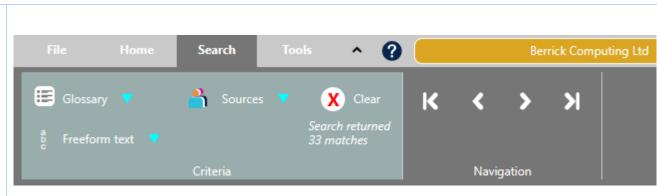

| Press the <i>Clear</i> button to |
|----------------------------------|
| clear the search and display     |
| all events.                      |
|                                  |

Search results are highlighted in all presentations.

They can also be exported to a new file or deleted.

Use the buttons in the *Navigation* group to go to the *First, Previous, Next*, or *Last* matching event.

#### Search Builder

The illustrations below are from searches saved in the *Sample 01* file (*File > Samples > Sample 01*).

| When you press <i>Glossary, Sources</i> , or <i>Freeform text</i> for the first time in a document, a <i>New</i> button appears:                                                                                                    | If you have already made and / or saved some searches, they appear in a list:                                   |  |  |  |
|----------------------------------------------------------------------------------------------------|----------------------------------------------------------------------------------------------------|--|--|--|
| Freeform text     Image: Comparison of the second second sec | Freeform text   New   Previous   Clear list   Ms F   GP1   Ms F / GP1   Ms F + GP1   HV - complex search   SHO1 |  |  |  |

| Chronolator | Review |
|-------------|--------|
|-------------|--------|

When you press *New* or select a saved search, the **Search Builder** appears:

| Search Events                    |      |           |                  |  |  |  |  |
|----------------------------------|------|-----------|------------------|--|--|--|--|
| Find:                            |      |           |                  |  |  |  |  |
| 💿 Display 📄 Export 📄 Delete      |      |           |                  |  |  |  |  |
| Show Only                        | Hide | Highlight | Highlight Others |  |  |  |  |
| Enter name to save search Cancel |      |           |                  |  |  |  |  |

The **Search Builder** has four principal areas:

| The <b>query row</b> is where you enter a search term. It also includes buttons to the right to add or delete terms.<br><i>Freeform text</i> and <i>Sources</i> search terms are not case-sensitive. <i>Glossary</i> searches are. | Find:                       |        |           | - +              |
|----------------------------------------------------------------------------------------------------|-----------------------------|--------|-----------|------------------|
| The <b>mode buttons</b> switch the <b>action buttons</b> below between <i>Display, Export</i> , and <i>Delete</i> modes.                                                                                                    | <ul> <li>Display</li> </ul> | Export | Delete    |                  |
| In <i>Display</i> mode, you can choose between showing only those events that match, hiding them, highlighting them. or highlighting the others.                                                                                   | Show Only                   | Hide   | Highlight | Highlight Others |
| In <i>Export</i> and <i>Delete</i> modes, you can choose between processing the events that match or those that do not.                                                                                                    | Matches                     | Others |           |                  |
| <i>Export</i> mode can be useful if you want to extract some events into a separate chronology.                                                                                                    |                             |        |           |                  |
| <b>Delete</b> mode can be useful if you are building a Composite                                                                                                    |                             |        |           |                  |

|                                                                                                    | Chronolator Review                                              |
|----------------------------------------------------------------------------------------------------|-----------------------------------------------------------------|
| Chronology and an agency sends in an updated version of a chronology that is already included.                                                                                       |                                                                 |
| Enter a name in the <i>Save Search</i> box if you want to save it.<br>Press the <i>Cancel</i> button to cancel the search.                                                           | Enter name to save search Cancel                                |
| The Sample file in the <b>Chronolator Review</b> tool ( <i>File &gt; Samples &gt; Sample 01</i> ) contains a number of searches you can experiment with. The most complex example is | Search Events                                                   |
| <pre>Freeform text &gt; HV - complex search, shown here.</pre>                                                                                                    | Find: Health Visitor                                            |
| This will find:                                                                                                    |                                                                 |
| any events that involved both a Health Visitor                                                                                                    |                                                                 |
| and Ms F, plus any events that included maternity, but not                                                                                                    |                                                                 |
| <ul> <li>any events that included materifiely, but not</li> <li>any of the events selected so far that included<br/>midwife 1</li> </ul>                                             | but not      midwife 1       Image: Display     Export   Delete |
| When you press one of the <i>action buttons</i> ,<br>all presentations will be updated with the results of the<br>search. The background colour of the <i>Search &gt; Criteria</i>   | Show Only Hide Highlight Highlight Others                       |
| group will be updated to show that a search is active, and<br>how many events were matched.                                                                                          | Enter name to save search Cancel                                |
| 📻 Glossary 🔻 🇳 Sources 🔻 🗶 Clear                                                                                                    |                                                                 |
| Bearch returned<br>Bearch returned<br>8 matches<br>Criteria                                                                                                    |                                                                 |
| If you want to clear the search results and display all events, press the <i>Clear</i> button at the top of the group.                                                               |                                                                 |

## **Search criteria**

When building a complex search you should carefully consider exactly what you want.

#### Criteria order

The **Search Builder** assembles your search in the order in which you specify the criteria - if you swap them around you will get very different results. Try and visualise what it is doing as you create the search.

#### **Operators** - 'includes', 'also', 'but not'

Most search builders use the traditional 'logical operators' *and*, *or* and *not*. The first two often give rise to confusion: when you search for, say, Bill *and* Harry, are you looking for events that involved Bill, and also those that involved Harry? Or do you want just those events that they involve both together?

The Search Builder uses the terms includes, also, and but not to try to overcome this confusion.

Under the covers though, these operators do indeed use the traditional concepts of *and*, *or* and *not* respectively.

As an example, suppose we have these three events:

| Reference | What Happened             |
|-----------|---------------------------|
| 1         | Harry went shopping       |
| 2         | Bill went to the cinema   |
| 3         | Harry met Bill at the pub |

| Traditional Search    | Search Builder Search      | Matches these events |
|-----------------------|----------------------------|----------------------|
| Bill                  | Bill                       | 2 and 3              |
| Harry                 | Harry                      | 1 and 3              |
| Bill <b>or</b> Harry  | Bill <b>also</b> Harry     | 1, 2 and 3           |
| Bill <b>and</b> Harry | Bill <b>includes</b> Harry | 3                    |

#### **Operator precedence**

Traditional logic also defines an 'order of precedence' for operators, and allows them to be grouped using brackets. The **Search Builder** does not do this, simply evaluating criteria in the order you specify them and whittling the matched events down or adding to them accordingly. This approach has some limitations in the complexity that can be achieved in a search, but is chosen here for being generally more intuitive.

1 A future release might well include a more traditional approach to complex searches.

## **Glossary search**

This search exploits items in the *Abbreviations Glossary*. Chronologies are often anonymised, sometimes only partially. The *Glossary* search builder searches for abbreviations and definitions at the same time.

Another convenience it offers is that as you start typing in a query, suggestions are made from the glossary. Click on one, or use the *Arrow Up*, *Arrow Down*, and *Enter* keys to select it.

|            |                                                         | Search Events                                                                                   | ;                                                                                                    | Search Events |                                                     |                                                                  |                                                                                                    |  |  |  |
|------------|---------------------------------------------------------|-------------------------------------------------------------------------------------------------|----------------------------------------------------------------------------------------------------|---------------|-----------------------------------------------------|------------------------------------------------------------------|----------------------------------------------------------------------------------------------------|--|--|--|
| Find:      | Type here to filte                                      | r the list                                                                                      | <b>—</b> 😑 🚯                                                                                                    | Find:         | mid                                                 |                                                                  |                                                                                                    |  |  |  |
| Displ      | Abbreviation<br>GP1<br>HF<br>HV1<br>Midwife 1           | <b>Definition</b><br>Arthur Clements<br>Hamish Fothergill<br>Georgia Makepeace<br>Paula Johnson | Defined by/in<br>Portmanor Medical Centre ><br>Administrator<br>Berrick New Town Clinic ><br>St Salome Maternity Unit >                             | • Disp        | Abbreviation<br>Midwife 1<br>Midwife 2<br>Midwife 4 | <b>Definition</b><br>Paula Johnson<br>Sarah Keel<br>Precious Alu | <b>Defined by/in</b><br>St Salome Maternity Unit<br>St Salome Maternity Unit<br>St Salome Maternity Unit |  |  |  |
| Enter name | Midwife 2<br>Midwife 4<br>Ms F<br>SHO 1<br>SHO 2<br>SJW | Sarah Keel<br>Precious Alu<br>Mary Fothergill<br>Brian Adams<br>Peter James<br>Simon Walker     | St Salome Maternity Unit ><br>St Salome Maternity Unit ><br>Administrator<br>St Salome Maternity Unit ><br>St Salome Labour Ward ><br>Administrator | Enter nam     | e to save search                                    |                                                                  | Cancel                                                                                                   |  |  |  |

Try out the *Freeform Text* and *Glossary* searches for GP1 and for SHO 1 in the **Sample 01** file to see the difference.

### **Sources search**

The *Sources* search looks for events with particular **Sources of Information**. Every individual source can be looked for. In many chronologies this could be tens or even hundreds of entries. The *Sources* search makes this manageable in two ways:

- The highest-level sources are shown first when you click on a query row, followed by a dividing line and then all sources in alphabetical order.
- As with the *Glossary* search, the list is filtered as you type into the query.

Here are some examples:

| Search Events                                                                                                    | Search Events                                                                                                    |
|----------------------------------------------------------------------------------------------------|----------------------------------------------------------------------------------------------------|
| Type here to filter the list                                                                                                    | Find: po                                                                                                    |
| <pre>#Berrick-Computing-Ltd Berrick New Town Clinic &gt; Berrickshire Ambulance Service &gt; Portmanor Medical Centre &gt; ST Salome A&amp;E &gt; St Salome Community Midwives &gt; St Salome Labour Ward &gt; St Salome Maternity Unit &gt; #Berrick-Computing-Ltd Berrick New Town Clinic &gt; Health Visitor HV1 diary Berrick New Town Clinic &gt; Health Visitor HV2 diary Berrickshire Ambulance Service &gt; Central Ambulance Control log Berrickshire Ambulance Service &gt; Paramedic notes Portmanor Medical Centre &gt; GP records Portmanor Medical Centre &gt; Reception notes ST Salome A&amp;E &gt; Notes ref 151011 ST Salome A&amp;E &gt; Notes ref 151102 ST Salome A&amp;E &gt; Notes ref 151152 St Salome A&amp;E &gt; Notes ref 151152 St Salome A&amp;E &gt; Notes ref 151152 St Salome Community Midwives &gt; Team records ref 1542</pre> | Disp       Portmanor Medical Centre >         Show       Portmanor Medical Centre > Reception notes         Show       St Salome Maternity Unit > Postnatal records ref 020311         Enter name to save search       Cancel |

## Using Abbreviations

The Administrator who sets up a new chronology can define entries in its Abbreviations Glossary.

Chronology users can also add and change glossary entries. In a multi-agency chronology, Chronolator keeps track of which agency defined each abbreviation. Abbreviations can be up to 10 characters long, and their Definitions up to 50.

## **Displaying and Editing the Abbreviations Glossary**

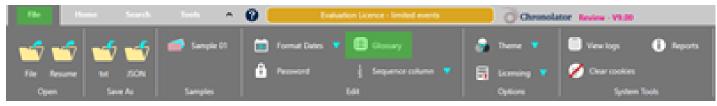

Use File > Edit > Glossary to view, change, add and delete abbreviations.

The resulting display shows where an abbreviation was originally defined, and includes buttons to implement whatever actions are allowed. It also includes a button to add a new abbreviation.

## **Permissions**

What you are allowed to do with an abbreviation depends on where it was originally defined:

- Intries defined by the Administrator who set up the original chronology cannot be changed or deleted.
- Entries defined by one of the agencies in a multi-agency chronology can be changed, but not deleted.
- Entries you define in the current document can be changed and deleted.

## **Changing an abbreviation**

Since agencies can add their own entries to the *Abbreviations Glossary*, it is possible that two of them might add similar entries (for example, AD/Alan Daniels and AD/Adam Donoghue). Chronolator always keeps track of where an abbreviation has been defined, but if you want to use the **Anonymisation** feature (to be added in a future release) all abbreviations and definitions must be unique.

When you change a glossary entry, Chronolator updates the document to match.

It also keeps a record of the original definition.

## Using the glossary to search a document

You can use the *Search > Criteria* feature to search for events containing entries from the glossary. See Searching and filtering events.

## **Future enhancements**

The following additions to the **Abbreviations** feature are planned:

- Anonymisation / Personalisation. Switch the display between abbreviation and definition and vice versa
- Browsing. Use DVD-like buttons to go from one glossary entry to another in a chronology

# Using Author Notes to annotate a chronology

As you review the chronology, you might want to add some notes.

## What is an Author Note?

Author Notes are events whose Source of Information column contains a single word starting with one of the characters # ^ - ~. Other columns in the event - except Date and Time columns - are not checked for errors.

## How do you create an Author Note?

Add or change an event in the Table presentation to add an Author Note. Either use one of the buttons above the table, or right-click any event to display this

Context Menu: <sup>♣</sup> New Context Menu:

In the **Source of Information** column, type a single word beginning with one of the characters  $\# \land \neg \sim$ .

You can add an **Author Note** wherever you like; give it a **Date** and **Time** to put it in the relevant place in the chronology. If you want it to be at the start of the chronology, but not to appear in the **Timeline** views, give it a date in the year **0100**.

## How to use the notes - some suggestions

Being in the **Source of Information** column, each 'author' gets its own track on the **Timeline - by Source** presentation in the **Chronolator Review** tool. With that in mind, it is best to keep the number of different 'authors' to a minimum. In this picture, two authors have added notes:

| File Home S                      | earch      | 1         | Tools                      | ^     | 0           |              | E   | valuatio   | n Licence - |
|----------------------------------|------------|-----------|----------------------------|-------|-------------|--------------|-----|------------|-------------|
| 06 Sep 2012 to 01 De             | ×          | 5         | D Zoon<br>D Zoon<br>D View | m Out |             | Stac<br>Date |     | <b>a</b> c | ource       |
| Table Timeline - basic           | Time       | eline - b | y Source                   | e     |             |              |     |            |             |
|                                  | 2012       |           |                            |       | 2013        |              |     |            |             |
|                                  | ep         | Oct       | Nov                        | Dec   | Jan         | Feb          | Mar | Apr        | May         |
| #author1                         |            |           |                            |       |             |              |     |            |             |
| #author2                         |            |           |                            |       |             |              |     |            |             |
| Berrick Computing Ltd >          |            |           |                            |       |             |              |     |            |             |
| Berrick New Town Clinic >        |            |           |                            |       |             | I            |     |            |             |
| Berrickshire Ambulance Service > |            |           |                            |       |             |              |     |            |             |
| Portmanor Medical Centre >       |            |           |                            |       |             |              |     |            |             |
| ST Salome A&E >                  |            |           |                            |       |             |              |     |            |             |
| St Salome Community Midwives >   |            |           |                            |       |             |              |     |            |             |
| St Salome Labour Ward >          |            |           |                            |       |             |              |     |            |             |
| St Salome Maternity Unit >       |            |           |                            |       |             |              |     |            |             |
|                                  | ер<br>2012 | Oct       | Nov                        | Dec   | Jan<br>2013 | Feb          | Mar | Apr        | May         |

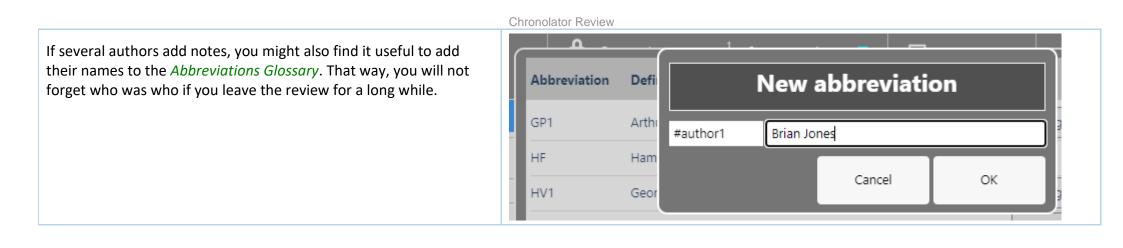

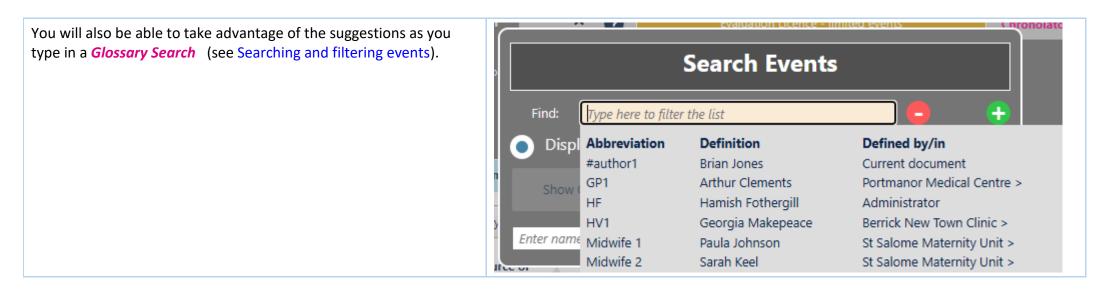

#### See also

Using tags to review a chronology

## Using Tags to review a chronology

As you review the chronology, you can tag events for search and review. For example, you might want to identify events that involved domestic violence, or hospital attendances.

## What can you use as a tag?

You can use anything as a tag - it is just a piece of text like any other - but using a # character as part of it fits with common use in social media and elsewhere. For example, you might use #dv and #ha to tag domestic violence and hospital attendances.

## Where can you define and put a tag?

Edit an event in the Table presentation to add tags to it. Either use the Edit button above the table, or right-click an event to display this context menu:

You can put a tag wherever you like, except in one of the 'special' columns at the left of the table - the **Sequence**, **Date**, **Time**, **Source of Information**, and **Glossary** columns. If you do so it will interfere with the way Chronolator processes them.

## How to use the tags

✤ New
✓ Edit

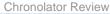

You might find it useful to add the tags to the *Abbreviations Glossary*. That way, you will not forget what you meant by them if you leave the review for a long while.

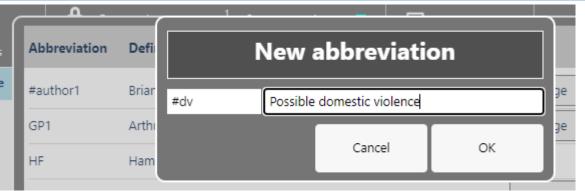

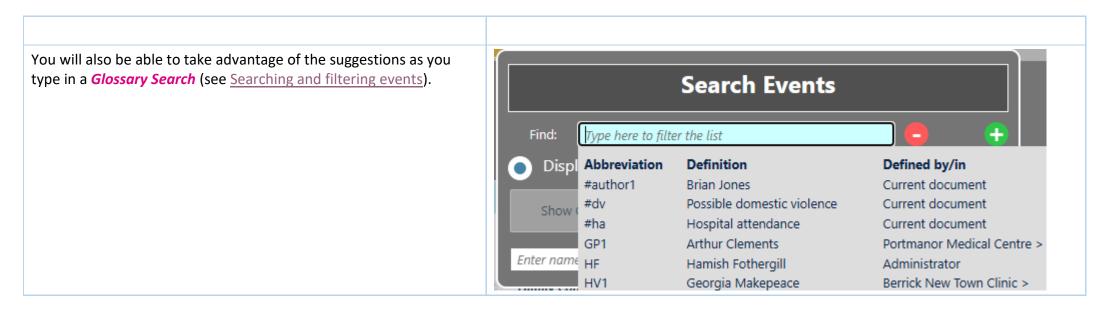

#### See also

Using Author Notes to annotate a chronology

## Using the Clipboard

You can copy data from Chronolator Review to another program by using the system Clipboard.

## **Copy to the Clipboard**

#### Copying the table

Use one of the *Copy* buttons above the table to copy it.

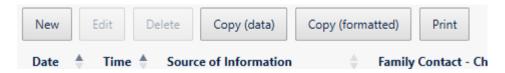

- the Copy (data) button copies the selected event, or the entire chronology if no event is selected. Columns in the resulting clipboard item are separated by tabs, and might need to be converted to a table in the receiving application. Any line breaks in the table will be converted to the character.
- the Copy (formatted) button copies the entire chronology. The resulting clipboard item will be pasted as a table in the receiving application, and line breaks are automatically converted. Any colours applied to the table will be preserved (except if you are using Firefox).

#### Copying the current display

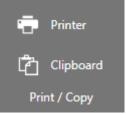

press the Clipboard button on the Print / Copy group on the Ribbon to copy the display in the active Presentation Area

### **Paste the Clipboard**

You can paste the clipboard into another application such as **Microsoft Word** or **Excel** (or, indeed, any other).

V In Microsoft Office applications, you can paste the clipboard by using the Paste button on the Home tab, or by pressing Ctrl+V.

The following instructions assume you are pasting into a new, blank Microsoft Office document.

#### After pasting

#### Excel

**Excel** should automatically split the data into columns when you paste it into a blank spreadsheet.

#### Word

If you have used the *Copy (formatted)* button, Word will produce a table when you paste it as long as you press the *Keep source formatting* option on the small

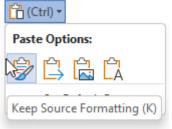

Paste Options menu:

(for more information, see https://tinyurl.com/paste-into-word

If you accidentally paste as plain text, or have used the Copy (data) button, you will need to convert it to a table like this:

- Select All (Ctrl+A)
- © Convert the selection to a table using the *Insert* tab, choosing *Table > Convert text to table* and using all the defaults

#### Line breaks: Word and Excel

If you used the *Copy (data)* button, or pasted as plain text, any line breaks in the table will have been transformed into the ` character.

Do the following to change them back into line breaks:

Copyright © 2024 by Berrick Computing Ltd.

- Select All (*Ctrl+A*)
- Open the *Replace* dialog (*Ctrl+H*)
- Type in the *Find What* box. You should find the character at the top left of your keyboard
- In Word): Type p in the Replace with box. You should find the character with Shift+6
- In Excel): Type Ctrl+Shift+J in the Replace with box
- Press Replace All

## Using the Range Controls

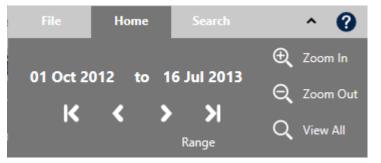

The *Range* controls on the *Home* tab affect the range of events that is displayed. They fall into three categories:

- Start and End date pickers
- OVD-like navigation buttons
- Zoom buttons

## **Date pickers**

#### 01 Oct 2012 to 16 Jul 2013

The date pickers display the *Start* and *End* of the range displayed in the presentation.

The **End** picker is only active in a **Timeline** presentation.

Click on a date to change it. You can either type in a date, or use the calendar that opens.

The date pickers are quite flexible. For example:

- 9 you can type in various shorthand formats, such as such as 1 9 8 or 1 se 08 instead of 01 Sep 2008. The picker interprets the first part as the day of the month, the second as the month, and the third as the year
- if you enter a date that does not occur in the chronology, the display and picker will find the nearest event

- if you enter a date that is before the start of the chronology, it will automatically be updated to the start of the chronology
- similarly, if you enter a date that is after the end of the chronology, it will automatically be updated to the end of the chronology
- if you enter a start date that is after the end date, but before the end of the chronology, the end date is updated to the end of the chronology
- if you enter an end date that is before the start date, but after the start of the chronology, the start date is updated to the start of the chronology

The date pickers are automatically updated as you scroll through the chronology.

1 In a *Timeline* presentation, the date pickers reflect the selected range rather than the range of displayed events.

## **DVD-like buttons**

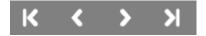

Use the DVD-like buttons under the date pickers to go to the beginning or end of the chronology, or to scroll backwards or forwards.

#### Next and Previous buttons

How the *Next* and *Previous* buttons behave depends on the context in which they are used:

- In a *Table* presentation, they scroll by event
- In a Timeline presentation, they scroll by event if an event has been selected by clicking on it. If not, the timeline is simply scrolled backwards or forwards

## **Zoom buttons**

**1** The Zoom buttons are only active in a *Timeline* presentation.

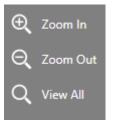

Use the **Zoom** buttons to expand or contract the range of events.

## Using a Sequence Column

The first column in a chronology table can be a Sequence column. This provides two main benefits:

- it can contain a reference number for each event
- 9 you can use it to specify the order of events on a particular day when you do not know their times

## **Defining a Sequence Column**

The Case Review Administrator can define a **Sequence** column when setting up the chronology document. You can define one using *File > Edit > Sequence column* (this is the only change Chronolator allows to Administrator-defined column headings).

When adding a column this way, it is automatically populated with sequence numbers.

## **Updating Sequence Numbers**

When you first add a Sequence column, Chronolator automatically adds a sequence number to each event.

Later, you can update the numbers at any time - for example, if some events are added or removed.

Press File > Edit > Sequence column

and then

- Press Update sequential to give each event a unique number or Update group by day to start the numbering at 1 on each new day
- Press Clear to delete the numbers in the column

## **Deleting a Sequence Column**

Press File > Edit > Sequence column > Delete column.

## **Forcing events into order**

Sometimes you might not know at what time events happened on a particular day, but you do know their order. You can use the Sequence column to specify it.

| In this example from a multi-agency chronology, the time has only been given for one of the events of <b>July</b>                          | Date                                                     | Time           | Source | e of hation                                                                                | Family         | Contact - Child                                                                              | Famil | y Contact - Adult                                                                             |
|----------------------------------------------------------------------------------------------------|----------------------------------------------------------|----------------|--------|--------------------------------------------------------------------------------------------|----------------|----------------------------------------------------------------------------------------------|-------|-----------------------------------------------------------------------------------------------|
| <b>15 (2013-07-15)</b> , and events are in the wrong order (in the first one an infant has collapsed, while in the second he seemed well): | 2013-<br>07-15                                           |                | Param  | edic notes                                                                                 | Infant<br>comm | collapsed. Resuscitation<br>enced.                                                           | Moth  | er sustained facial injuries and is distressed.                                               |
|                                                                                                    | 2013-<br>07-15                                           |                | Recept | tion notes                                                                                 | seeme          | ht SJW with her. Baby<br>d well as far as he can recall.<br>nly no injuries.                 |       | attended morning surgery for consultation with GP1<br>ding flu-like symptoms.                 |
|                                                                                                    | 2013-<br>07-15                                           |                | Notes  | ref 150389                                                                                 |                |                                                                                              |       |                                                                                               |
|                                                                                                    | 2013-<br>07-15 13:00 Central<br>Ambulance<br>Control log |                |        | 999 call from Ms F reporting baby is injured and not breathing. Paramedic unit dispatched. |                |                                                                                              |       |                                                                                               |
| We can put them in the right order by adding a <b>Sequence</b> column                                                                      | Ref                                                      | Date ≬         | Time 🕴 | Source of<br>Information                                                                   |                | Family Contact - Child                                                                       | 4     | Family Contact - Adult                                                                        |
|                                                                                                    | 1                                                        | 2013-<br>07-15 |        | Paramedic                                                                                  | notes          | Infant collapsed. Resuscitatio<br>commenced.                                                 | 'n    | Mother sustained facial injuries and is distressed.                                           |
|                                                                                                    | 2                                                        | 2013-<br>07-15 |        | Reception                                                                                  | notes          | Brought SJW with her. Baby<br>seemed well as far as he can<br>recall. Certainly no injuries. |       | Ms F attended morning surgery for consultation with GP1 regarding flu-like symptoms.          |
|                                                                                                    | 3                                                        | 2013-<br>07-15 |        | Notes ref<br>150389                                                                        |                |                                                                                              |       |                                                                                               |
|                                                                                                    | 4                                                        | 2013-<br>07-15 | 13:00  | Central<br>Ambulance<br>Control log                                                        |                |                                                                                              |       | 999 call from Ms F reporting baby is injured and not<br>breathing. Paramedic unit dispatched. |
|                                                                                                    |                                                          |                |        |                                                                                            |                | 1 2012 25 28                                                                                 |       |                                                                                               |

|                                                                    |            | Chronolator Review                    |                                                                                      |          |  |
|--------------------------------------------------------------------|------------|---------------------------------------|--------------------------------------------------------------------------------------|----------|--|
| and editing each event, putting the desired sequence number in it: | Edit entry |                                       |                                                                                      | ×        |  |
|                                                                    |            | Ref 1                                 | 3                                                                                    | Í        |  |
|                                                                    |            | Date                                  | 2013-07-15                                                                           |          |  |
|                                                                    |            | Time                                  |                                                                                      |          |  |
|                                                                    |            | Source of Information                 | Paramedic notes                                                                      |          |  |
|                                                                    |            | Family Contact - Child                | Infant collapsed. Resuscitation<br>commenced.                                        |          |  |
|                                                                    |            | Family Contact - Adult                | Mother sustained facial injuries and is distressed.                                  |          |  |
|                                                                    |            | Communication - within agency         |                                                                                      |          |  |
|                                                                    |            | Communication -<br>external to agency |                                                                                      |          |  |
|                                                                    |            |                                       | Mother and baby transferred to A/E<br>as blue call. A/E dept advised to<br>stand by. |          |  |
|                                                                    |            | Comments                              | Time not recorded                                                                    |          |  |
|                                                                    |            |                                       |                                                                                      | 2 Update |  |
|                                                                    |            |                                       |                                                                                      |          |  |

| Chronolator Review                                                                                                    |       |                |        |                                     |                                                                                              |                                                                                            |  |
|----------------------------------------------------------------------------------------------------|-------|----------------|--------|-------------------------------------|----------------------------------------------------------------------------------------------|--------------------------------------------------------------------------------------------|--|
| When you press <i>Update</i> , the event will be put in the correct place (in this picture, we have edited all the required events) | Ref 🔶 | Date 🔶         | Time 🔶 | Source of Information               | Family Contact - Child                                                                       | Family Contact - Adult                                                                     |  |
|                                                                                                    | 1     | 2013-<br>07-15 |        | Reception notes                     | Brought SJW with her. Baby<br>seemed well as far as he can<br>recall. Certainly no injuries. | Ms F attended morning surgery for consultation with GP1 regarding flu-like symptoms.       |  |
|                                                                                                    | 2     | 2013-<br>07-15 | 13:00  | Central<br>Ambulance<br>Control log |                                                                                              | 999 call from Ms F reporting baby is injured and not breathing. Paramedic unit dispatched. |  |
|                                                                                                    | 3     | 2013-<br>07-15 |        | Paramedic notes                     | Infant collapsed. Resuscitation<br>commenced.                                                | Mother sustained facial injuries and is distressed.                                        |  |
|                                                                                                    | 4     | 2013-<br>07-15 |        | Notes ref<br>150389                 |                                                                                              |                                                                                            |  |

You do not always have to update sequence numbers in all the events, as the sort recognises decimal numbers. For example, suppose that you now wanted to put event **4** before event **2** (this might not make sense in terms of the story, but we will do it here just to illustrate the feature).

| Replace the <b>4</b> in the event with a number between <b>1</b> and <b>2</b> - <b>1.5</b> say: | Ref | Date 🔶         | Time ≬ | Source of Information               | Family Contact - Child 🔶                                                                     | Family Contact - Adult                                                                     |
|-------------------------------------------------------------------------------------------------|-----|----------------|--------|-------------------------------------|----------------------------------------------------------------------------------------------|--------------------------------------------------------------------------------------------|
|                                                                                                 | 1   | 2013-<br>07-15 |        | Reception notes                     | Brought SJW with her. Baby<br>seemed well as far as he can<br>recall. Certainly no injuries. | Ms F attended morning surgery for consultation with GP1 regarding flu-like symptoms.       |
|                                                                                                 | 2   | 2013-<br>07-15 | 13:00  | Central<br>Ambulance<br>Control log |                                                                                              | 999 call from Ms F reporting baby is injured and not breathing. Paramedic unit dispatched. |
|                                                                                                 | 3   | 2013-<br>07-15 |        | Paramedic notes                     | Infant collapsed. Resuscitation<br>commenced.                                                | Mother sustained facial injuries and is distressed.                                        |
|                                                                                                 | 1.5 | 2013-<br>07-15 |        | Notes ref<br>150389                 |                                                                                              |                                                                                            |

|                                                                           |       |                | Chronola | ator Review                         |                                                                                              |                                                                                            |
|---------------------------------------------------------------------------|-------|----------------|----------|-------------------------------------|----------------------------------------------------------------------------------------------|--------------------------------------------------------------------------------------------|
| When you press <i>Update</i> , the event will be put in the correct place | Ref 🔶 | Date 🔶         | Time 🕈   | Source of Information               | Family Contact - Child                                                                       | Family Contact - Adult                                                                     |
|                                                                           | 1     | 2013-<br>07-15 |          | Reception notes                     | Brought SJW with her. Baby<br>seemed well as far as he can<br>recall. Certainly no injuries. | Ms F attended morning surgery for consultation with GP1 regarding flu-like symptoms.       |
|                                                                           | 1.5   | 2013-<br>07-15 |          | Notes ref<br>150389                 |                                                                                              |                                                                                            |
|                                                                           | 2     | 2013-<br>07-15 | 13:00    | Central<br>Ambulance<br>Control log |                                                                                              | 999 call from Ms F reporting baby is injured and not breathing. Paramedic unit dispatched. |
|                                                                           | 3     | 2013-<br>07-15 |          | Paramedic notes                     | Infant collapsed. Resuscitation<br>commenced.                                                | Mother sustained facial injuries and is distressed.                                        |
| and then you can update the numbers as described above.                   | Ref 🔶 | Date 🕴         | Time 🕴   | Source of Information               | Family Contact - Child                                                                       | Family Contact - Adult                                                                     |
|                                                                           | 1     | 2013-<br>07-15 |          | Reception notes                     | Brought SJW with her. Baby<br>seemed well as far as he can<br>recall. Certainly no injuries. | Ms F attended morning surgery for consultation with GP1 regarding flu-like symptoms.       |
|                                                                           | 2     | 2013-<br>07-15 |          | Notes ref<br>150389                 |                                                                                              |                                                                                            |
|                                                                           | 3     | 2013-<br>07-15 | 13:00    | Central<br>Ambulance<br>Control log |                                                                                              | 999 call from Ms F reporting baby is injured and not breathing. Paramedic unit dispatched. |
|                                                                           | 4     | 2013-<br>07-15 |          | Paramedic notes                     | Infant collapsed. Resuscitation commenced.                                                   | Mother sustained facial injuries and is distressed.                                        |

## **Chronolator For Word**

The Chronolator Browser Tools can work with chronologies produced by Chronolator for Word.

However, the Browser Tools and Chronolator for Word use different types of file. This section describes how to transfer chronologies between them.

## **Transfer from Word to one of the Chronolator Browser Tools**

On the Chronolator toolbar, press *Publish > JSON* to produce a file in *JSON* format:

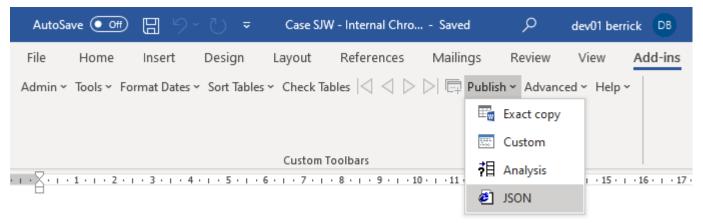

Note that the *JSON* file is unencrypted and readable by humans with a simple text editor. If you want to prevent this, open it in one of the **Chronolator Browser Tools** and save it: this will produce a *txt* file that only the browser tools can interpret.

If you want to further protect the chronology with a password, follow the instructions in the Browser Tool's *Help*.

## Transfer from one of the Chronolator Browser Tools to Word (or Excel or other program)

There are three ways to transfer data from the **Chronolator Browser Tools** to Word:

- use the Chronolator Conversion Tool
- import a JSON file into a Composite Chronology
- use the Clipboard

Use the **Conversion Tool** if you want to use **Chronolator for Word** features. If you only want to produce a plain Word document, you can use the Clipboard as described above.

#### Using the Conversion Tool

The conversion tool works on a JSON file. To make one, press File > System > Export.

- If you already have a **Chronolator for Word** licence, you will find the Conversion Tool in the **ChronologySetup** folder.
- If you do not, you can download it from www.chronolator.com/downloads/download-conversion-tool.htm.

In either case, the aforementioned Web page includes instructions about how to use it.

#### Importing a JSON file into a Composite Chronology

**Chronolator for Word** Version 5.00 Composite Chronologies can import *JSON* files, except for the very first one. To start a new Composite Chronology with a *JSON* file, you should download the latest version of the **Blank Composite Chronology** from www.chronolator.com/downloads/download-composite-chronology.htm instead of creating one in the **Online Workbench**.

### Using the Clipboard

See Using the Clipboard.

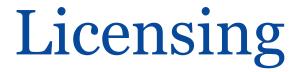

The Chronolator Browser Tools are licensed software. You can evaluate them without having a licence, but the number of events you can process is limited. You can increase or remove the limit by buying a licence.

Uncuments produced by licensed versions of **Chronolator Define** or **Chronolator for Word** are automatically licensed. Please email *licences@chronolator.com* to obtain a licence for a particular tool.

#### In this topic

Browser and Document licences Installing a licence Licence periods and expiry Chronolator for Word licences

## **Browser and Document licences**

You can license the tools themselves (a **Browser** licence), or a document that they process (a **Document** licence).

- If a Browser licence lets you use the tool on any number of Chronolator Documents.
- A Document licence lets you open that document in any Browser tool.

When you start using a tool or open a document, Chronolator checks what licences are available and uses the most permissive one it finds.

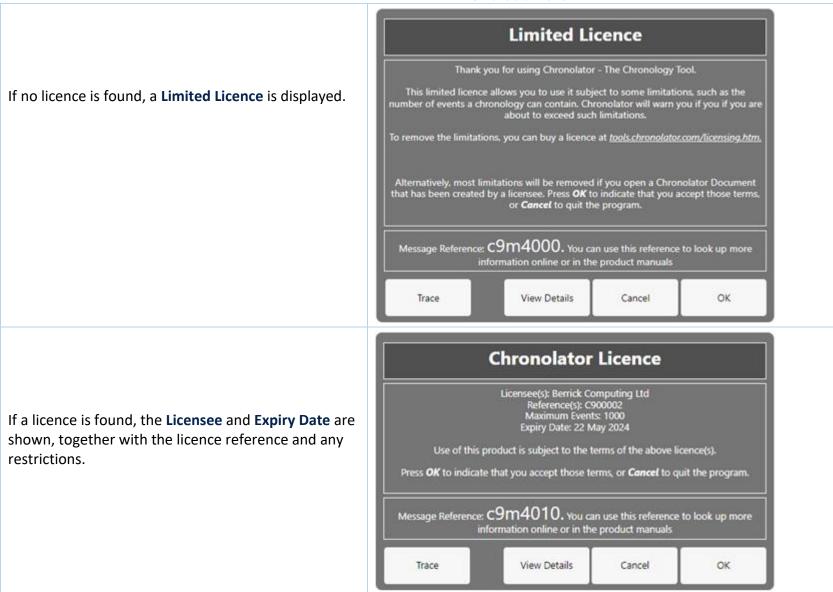

| Licensee(s): Croenge Safeguard<br>Reference(s): C900004<br>Maximum Events: unrestrict<br>Expiry Date: 22 May 2024<br>duct is subject to the terms of t<br>at you accept those terms, or C<br>Expiry<br>Date M | the above licence<br>Cancel to quit th<br>Maximum                                                                                |                                                                                                    |
|----------------------------------------------------------------------------------------------------|----------------------------------------------------------------------------------------------------|----------------------------------------------------------------------------------------------------|
| Expiry N<br>Date E                                                                                                    | Maximum Le<br>Events Re                                                                                                    |                                                                                                    |
|                                                                                                    |                                                                                                    | and the state of the state of the state of the state of the state of the state of the state of the state of the                                                      |
| afeguarding 2024-05- u                                                                                                    | unrestricted *                                                                                                    |                                                                                                    |
| nputing Ltd 2024-05- 1                                                                                                    | 1000                                                                                                    |                                                                                                    |
| nputing Ltd 2024-05- 5                                                                                                    | 500                                                                                                    |                                                                                                    |
| np<br>11                                                                                                    | eguarding 22<br>puting Ltd 2024-05-<br>22<br>puting Ltd 2024-05-<br>22<br>m4010. You can use th<br>ation online or in the produc | eguarding 22<br>puting Ltd 2024-05-<br>22 1000<br>puting Ltd 2024-05-<br>22 500<br>m4010. You can use this reference to lo<br>ation online or in the product manuals |

The full terms of the licence can be displayed by pressing the *View Details* button. Press *OK* to accept the licence terms, or *Cancel* to close the tool or document.

## **Installing a licence**

Licences are supplied with two components: the licensee and the licence itself. For example:

|                                                                                                    | Chronolator Review                                                                                                    |
|----------------------------------------------------------------------------------------------------|----------------------------------------------------------------------------------------------------|
| Licensee<br>[Berrick Computing Ltd]<br>Licence<br>[JTdCJTIydmVyc2lvbiUyMiUzQSUyMlYyJTIyJTJDJTIyaWQlMjllM0ElMjJ<br>DOTAwMDAxJTIyJTJDJTIybGljZW5zZWUlMjllM0ElMjJCZXJyaWNrJTIwQ2 9<br>tcHV0aW5nJTIwTHRkJTIyJTJDJTIycHJvZHVjdCUyMiUzQSUyMmElMjllM kM<br>IMjJ0eXBIJTIyJTNBJTIyYnJvd3NlciUyMiUyQyUyMnJlc3RyaWN0aW9u cyU<br>yMiUzQSUyMjUwMCUyMiUyQyUyMmV4cGlyeURhdGUlMjllM0ElMjIyMDI<br>0LTA 1LTIyJTIyJTdEJUMyJThEMjliNjNlYWNINzE1NDZhNzI5NGEwMTA4M2<br>ZmYTU 0NDQ4NTU5MDM3Yg==] | Licensee: [Berrick Computing Ltd]<br>Licence: [JTdCJTlydmVyc2lvbiUyMiUzQSUyMIYyJTlyJTJDJTlyaWQIMjIIM0EIMjJ<br>CRVJSSUNLQ09NUFVUSU4yMzAzMjMtMjQwMy03MzEyMiUyQyUyMmxpY2V<br>uc2VIJTlyJTNBJTlyU2FtdWVsJTlwSm9obiUyMiUyQyUyMnByb2R1Y3QIMjI<br>IM0EIMjJhJTlyJTJDJTlydHlwZSUyMiUzQSUyMmJyb3dzZXIIMjIIMkMIMjJ<br>IeHBpcnIEYXRIJTlyJTNBJTlyMjAyNC0wMy0yMyUyMiUyQyUyMnJlc3RyaWN<br>0aW9ucyUyMiUzQSUyMnUIMjIIN0QIQzIIOEQ3ZDFiYjEwYTA2ZTMzZDImZDU<br>zYjVjNzM2NDY2Y2RiNTFmZWQxY2Y0] |

Each component is in square brackets.

You can install a licence by clicking *File > Options > Licensing > Install*. In the subsequent display, enter the two components, including the square brackets, and press *OK*:

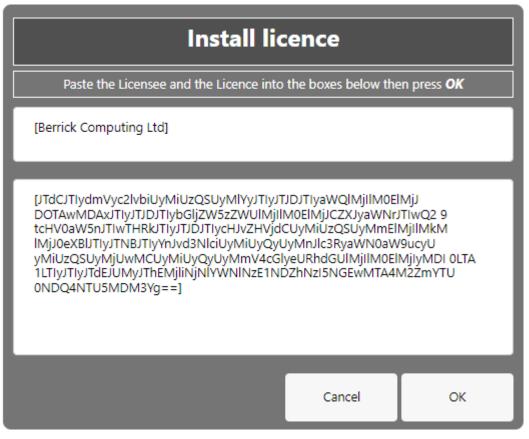

## **Licence periods**

A Chronolator licence is valid for a specified period:

- Browser licences are valid for the period chosen upon purchase.
- Document licences created by the Chronolator Define tool are valid for up to six calendar months from the day they are created, subject to a maximum of one month after the Chronolator Define tool licence expires.
- Single Case Document licences created by Berrick Computing Ltd under the terms of a Single Case licence are licensed for the period agreed with the purchaser.

#### What happens when a licence expires

When a licence expires, you will be prompted to install a new one when opening the tool or document. The tools continue to function, but with some

Copyright © 2024 by Berrick Computing Ltd.

limitations:

- Most tools open in 'Read Only' mode, in which you cannot add or change events in the chronology. If you do not wish to install a new licence, it is still possible to export the complete chronology to another program using JSON.
- In the Chronolator Define tool, it is not possible to create a licensed document.

FAQ

### Can I work offline?

Yes. The first time you use the tool, it is downloaded and stored in your browser.

V If you clear your browser storage, you will need to visit tools.chronolator.com to download the relevant tool again.

### I pressed Save As > txt or Save As > JSON to save my work, but I can't find the saved file

Depending on your browser settings, your work might automatically be saved in your usual **Downloads** folder.

If you want to be prompted to save it in a particular place, search for instructions relevant to your browser, using a search such as *get browser to prompt for download location*.

#### How do I get the latest version?

If you are connected to the Internet, your browser checks if there is a later version and should automatically download it.

If the automatic update does not work, you can force an update by clearing your browser cache. Before you do that, **save your chronology in your computer's** *file system*, as work saved only in the browser will be lost.

#### Save the chronology in your File System

See above for information about saving to the *file system*.

#### Clearing the browser cache

At the time of writing this Help, you could clear your browser cache in Chrome, Edge, and Firefox as follows:

- press *Ctrl+Shift+Delete* simultaneously on the keyboard. In the resulting panel:
- In Edge and Chrome, clear Cookies and other site data.

- In Firefox, clear Offline website data.
- Close the browser and reopen it.
- Restart the Browser Tool you want to use.

#### How secure is my chronology? Can I password-protect it?

Your chronology is stored in a compressed text format that can only properly be understood by one of the **Chronolator Browser Tools**. If you open the file in **Notepad** or any other text editor it appears to be nonsensical. However, anyone can use one of the **Chronolator Browser Tools** to read it.

You can also password-protect the file, which encrypts it even further. A Chronolator Browser Tool will require the password to be supplied before decrypting and opening it.

See Common Tasks for how to set, change, or remove a password.

## Can I save the chronology in a way that does not require one of the Chronolator Browser Tools to open it?

You can do this in two ways:

- Press the *Print* button above the chronology table to display it in a new browser tab, and then use the browser's print facilities to print it to a physical printer or save it as a **PDF** or other file.
- Use the *Copy (formatted)* button above the chronology to copy the chronology to the Clipboard, and then *Paste* it into another program as described next.

### Can I save the chronology as a Word document?

Your chronology is stored in a format that can only properly be understood by one of the Chronolator Browser Tools.

You can save a copy in **Microsoft Word**<sup>™</sup> or a similar program by copying it to the system **Clipboard** using the **Copy (formatted)** button above the chronology, and then pasting it into another program. See Using the Clipboard.

You can also use the *Chronolator Conversion Tool* to convert a *JSON* file to a macro-enabled Word document, but note that you must be allowed to run Word macros to do this. See Chronolator For Word above.

#### What will happen to the Word version of Chronolator?

Chronolator started life in 2000 as a Microsoft Word<sup>™</sup> application. Since then, technology has moved on and the Chronolator Browser Tools have taken on Copyright © 2024 by Berrick Computing Ltd. Page 79 of 83

most of its functions. A few minor features are yet to be migrated, so a limited version of **Chronolator for Word** remains available at www.chronolator.com/forword.htm. A more modern implementation of it providing better integration with the Browser Tools is being investigated.

Please see Chronolator For Word above for details about using Chronolator for Word and the Chronolator Browser Tools together.

#### File types and security

Chronolator Review can process two types of file: JSON (JavaScript Object Notation) and txt (simple text).

- ISON files provide a 'bridge' between Chronolator Review and other programs such as Chronolator for Word. JSON is the least secure format, insofar as anyone with a text editor can open and make some sense of the file.
- *txt* files are produced when you save a chronology with one of the tools. If opened in a text editor, the text appears to be nonsense. However, anyone who uses one of the tools will be able to read it. If you want to, you can protect the file with a password by following the instructions under Setting, changing, and removing a password in Common Tasks.

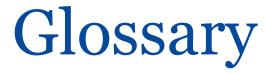

#### A | B | C | D | E | F | G | H | I | J | K | L | M | N | O | P | Q | R | S | T | U | V | W | X | Y | Z

## A

#### Abbreviations Glossary

Contains a list of Abbreviations and Definitions. The list can be used by the *Search > Criteria* feature.

#### **Author Notes**

A chronology can be annotated with **Author Notes**. To create one, add an event whose **Source of Information** begins with one of the characters  $\# \land \neg \sim$ . Notes dated in the year 0100 will appear at the top of the **Table** presentation, but will not be displayed in the **Timeline** presentations.

## B

**Browser Licence** A licence that is installed in a Chronolator tool and applies to any document opened in that tool.

С

#### **Case Details Wizard**

The wizard in Chronolator Define that is used to define a new Chronology Document.

#### **Case Reference**

An identifier for a particular case. Prevents accidentally merging chronologies for different reviews.

#### **Chronolator Conversion Tool**

The Conversion Tool converts a *JSON* file to a **Chronolator for Word** Document. It can be downloaded from www.chronolator.com/downloads/download-conversion-tool.htm.

Copyright © 2024 by Berrick Computing Ltd.

#### **Composite Chronology**

A chronology containing information pertaining to several agencies or organisations. Sometimes referred to as an Integrated chronology.

#### **Context Menu**

A small menu that is displayed when you right-click on some items.

#### Cookies

Chronolator uses cookies to maintain the integrity of your data and to store your preferences about such things as the appearance of the tool. Cookies do not contain any data to identify you as a person and are never sent to the Internet.

### D

#### **Document Licence**

A licence that is installed in a document and lets you open that document in any Browser tool.

### F

#### File system

The place where your computer stores files. Can be a hard drive on your computer or on the network, or possibly in the 'cloud'. Basically whatever Windows users see in **File Explorer**, and Mac users in the **Finder**.

#### Integrated Chronology

A chronology containing information pertaining to several agencies or organisations. Sometimes referred to as a Composite chronology.

#### **Internal Chronology**

A chronology containing information pertaining to a single agency or organisation.

### J

#### JSON

JavaScript Object Notation. A text-based format for storing and exchanging data. Can be read by any text editor, such as Notepad.

### Ρ

Presentation Area

The area underneath the Ribbon.

## R

**Ribbon** The area at the top of the window that contains tabs and buttons.

## S

#### Sequence column

A column at the left of the chronology table that contains reference numbers.

## Τ

#### txt

A text file produced by one of the Chronolator Browser Tools. Although simple text, only the Tools can make sense of it.